# Lynx® SmartHub para LSM, LAC y GAC *Guía de instalación y uso (Series DEC, LAC y DAC)*

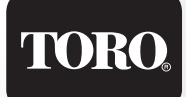

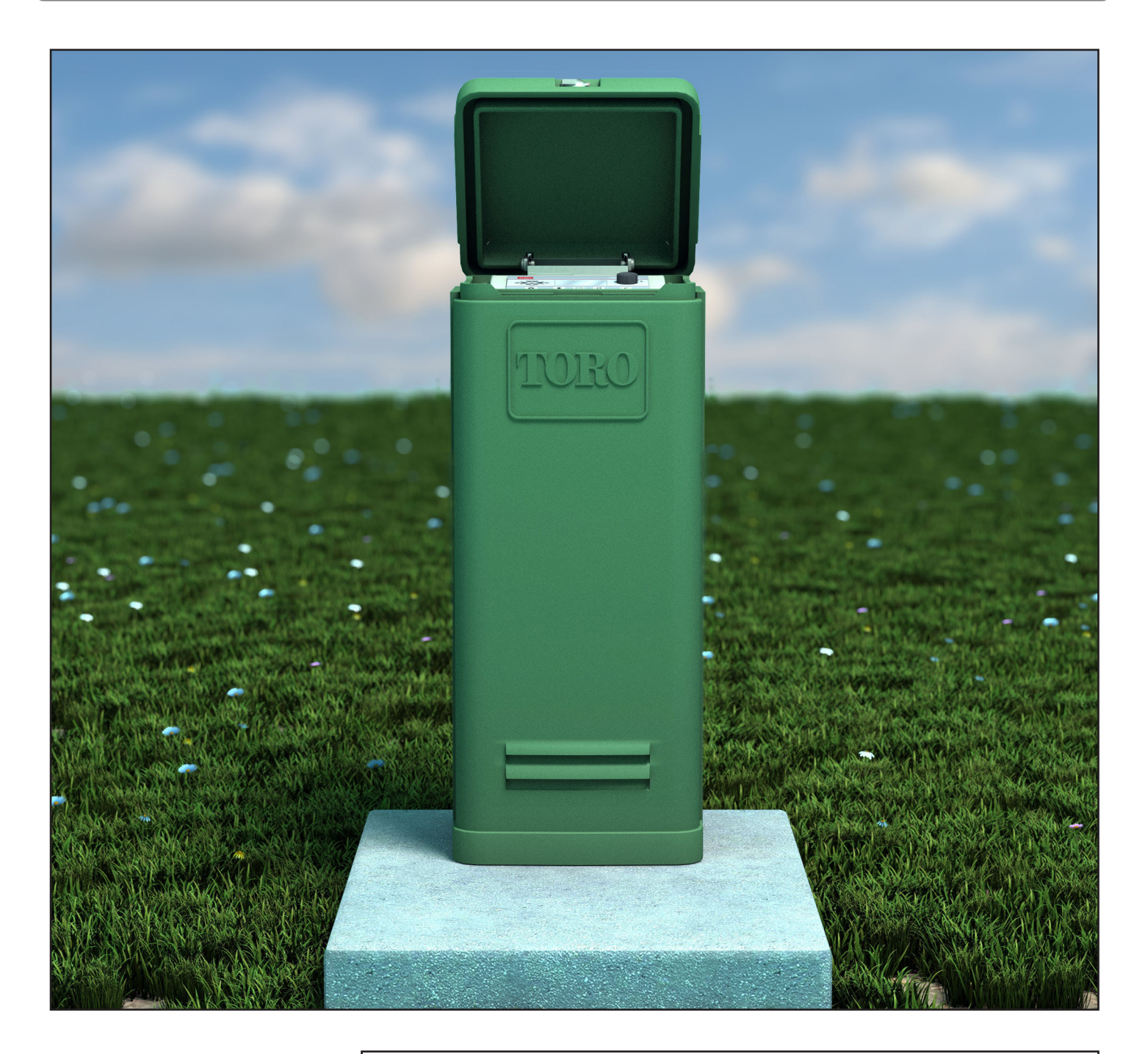

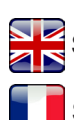

SCAN Scan here for foreign language translations.

Scanner ici pour une traduction en langue étrangère.

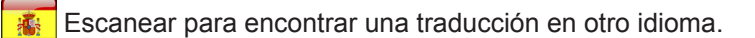

Browser? Navigateur? ¿Navegador? Visite https://www.toro.com/en/golf/irrigation-field-controllers/lac-decoder

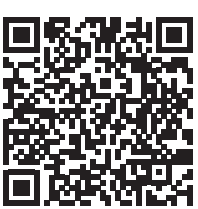

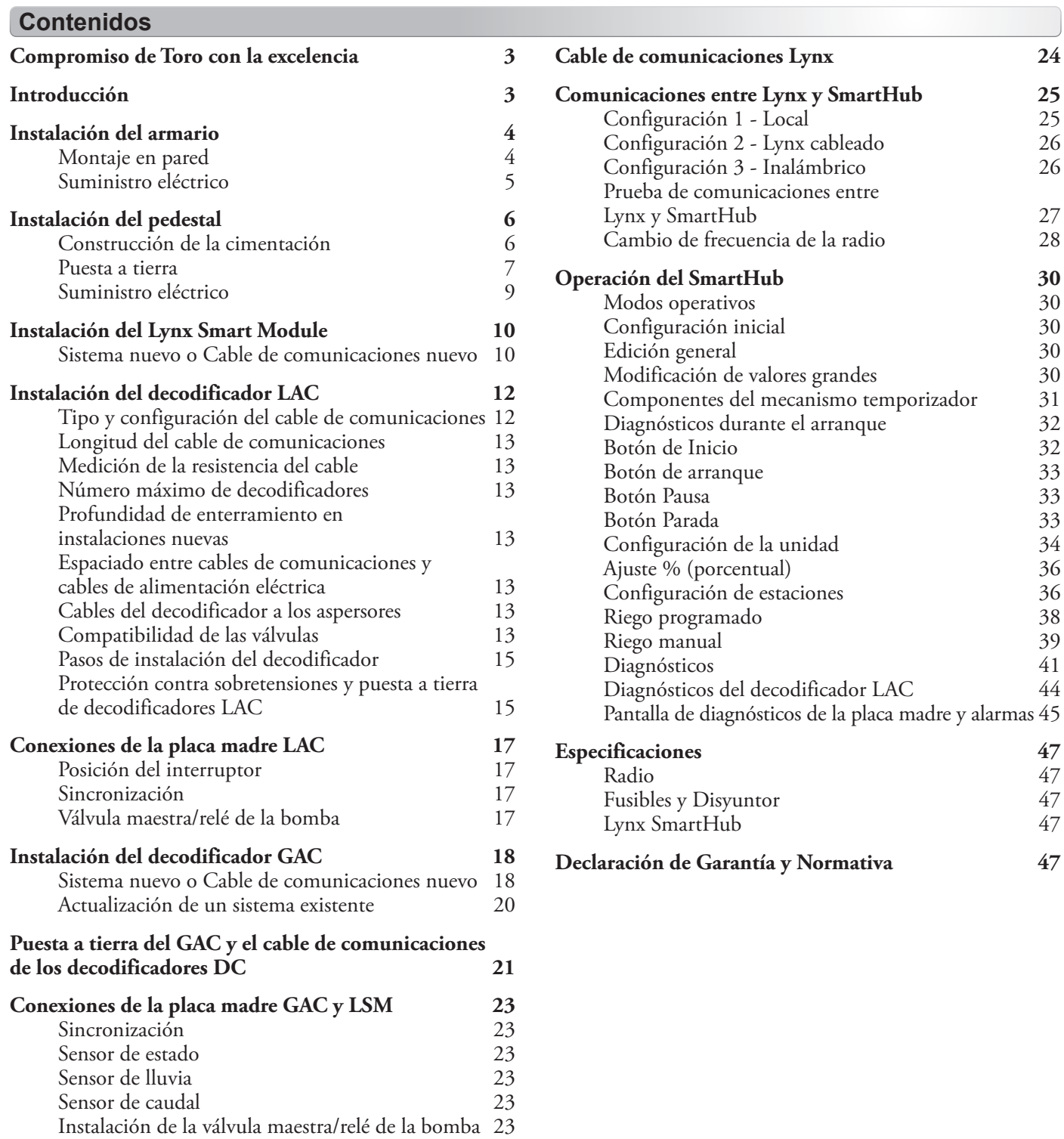

### **Compromiso de Toro con la excelencia**

Toro está comprometido a desarrollar y producir los productos más fiables, de mejor rendimiento y de más alta calidad del mercado. Puesto que su satisfacción es nuestra primera prioridad, hemos puesto en marcha el Servicio de Ayuda Toro, que le ayudará a resolver cualquier duda o problema que pueda presentarse. Si por alguna razón no está satisfecho con su compra o si tiene alguna pregunta, por favor llámenos al teléfono gratuito **1-877-345-8676**.

#### **Introducción**

Enhorabuena por la compra del Lynx SmartHub de Toro para LSM (Lynx Smart Module), LAC o GAC.

El SmartHub combina flexibilidad modular, facilidad de uso y más opciones de programación en un único programador. La intuitiva interfaz de usuario es fácil de usar e incluye retroiluminación para mejorar la visibilidad en condiciones de poca luz; sin embargo, es totalmente legible a plena luz del sol. La combinación de botones de menú, flechas de navegación y dial de entrada facilita y agiliza la navegación por los menús.

• LAC-RS-1000-M

El Lynx SmartHub viene en doce versiones diferentes:

- DEC-RS-1000-DR (radio digital)
- DEC-RSP-1000-M (módem solamente)
- DEC-RSB-1000-M
- DEC-RST-1000-M
- LAC-RSP-1000-M • LAC-RSB-1000-M
- LAC-RST-1000-M
- DAC-RS-1000-DR
- DAC-RS-1000-M
- DAC-RSP-1000-DR
- DAC-RSP-1000-M

El pedestal de control de satélites Lynx SmartHub se instala en una base de hormigón resistente que incorpora conductos de varios diámetros para la conexión de diferentes sistemas de cableado, incluyendo cables de alimentación, conexiones de campo, masa y comunicaciones. Cada programador incluye un posicionador de los pernos de montaje y unas fijaciones de montaje básicas. Deben obtenerse por separado los demás materiales necesarios para completar la instalación. Para compilar una lista de materiales necesarios, lea las instrucciones de principio a fin antes de iniciar la instalación.

**! CUIDADO**: Para su protección y para mayor seguridad del usuario del producto, observe todas las indicaciones de Cuidado y Advertencia de este documento. Todos los procedimientos de instalación deben cumplir con toda la normativa eléctrica y de construcción, tanto local como nacional.

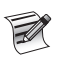

Nota sobre los números de modelo: DEC también se denomina LSM. DAC también se denomina GAC.

### **Instalación del armario**

#### **Montaje en pared**

La selección de un lugar de instalación apropiado es esencial para asegurar un funcionamiento seguro y fiable del Lynx SmartHub. El SmartHub incorpora un armario resistente a la intemperie diseñado para instalaciones en interiores o exteriores.

Instale el Lynx SmartHub:

- en una pared vertical u otra estructura robusta
- con la pantalla a la altura de los ojos o más bajo
- cerca de una toma de corriente con toma de tierra
- que esté en sombra durante las horas más calurosas del día
- con la mayor protección posible contra la luz solar directa, la lluvia, el viento y la nieve

#### **! ¡IMPORTANTE! No monte el programador en un lugar que esté directamente expuesto al agua rociada por el sistema de riego.**

#### **Pasos:**

- 1. Perfore dos orificios piloto con una separación de 15,25 cm para los dos orificios superiores del armario del programador.
- 2. Instale los tornillos superiores dejando aproximadamente 5 - 6 mm de rosca expuesta para poder acomodar el armario.
	- Utilice un tornillo Nº 10 de 2,5 cm o equivalente.  $\mathbb Z$ Si se monta el armario en una pared de yeso laminado o albañilería, instale anclajes de tornillo u otras fijaciones del tipo apropiado para asegurar una instalación firme.
- 3. Cuelgue el armario usando los taladros superiores. Ver la **Figura 1**.
- 4. Abra la puerta del armario e instale los dos tornillos inferiores para fijar el armario.

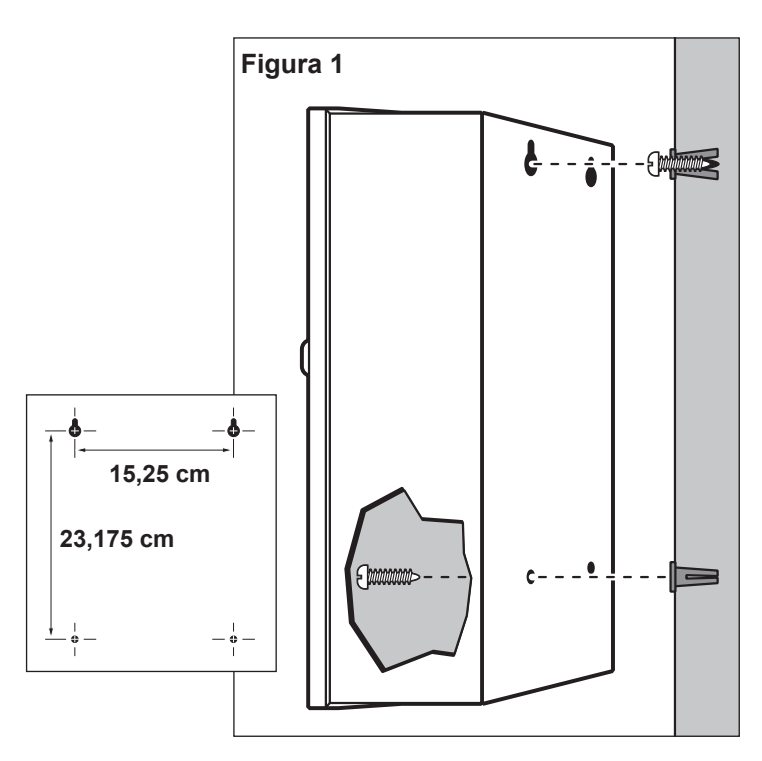

### **Suministro eléctrico**

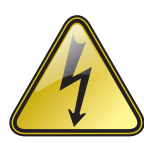

#### **INSTRUCCIONES DE SEGURIDAD IMPORTANTES**

**ESTE PRODUCTO DEBE INSTALARSE CON ARREGLO A LO ESTIPULADO EN EL REGLAMENTO APLICABLE Y LA NORMATIVA LOCAL POR UNA PERSONA QUE ESTÉ FAMILIARIZADA CON LA CONSTRUCCIÓN, LA INSTALACIÓN Y EL MANEJO DEL PRODUCTO Y QUE CONOZCA LOS RIESGOS ASOCIADOS.**

**SI ES NECESARIO, SE INSTALARÁN Y UTILIZARÁN CAJAS DE DERIVACIÓN, CONDUCTOS Y CONECTORES ADECUADOS PARA LA INSTALACIÓN Y PARA EL USO PREVISTO, Y CONFORME A LO ESTIPULADO EN LA REGLAMENTACIÓN ELÉCTRICA APLICABLE. CONSULTE A UN ELECTRICISTA AUTORIZADO Y OBSERVE LA REGLAMENTACIÓN ELÉCTRICA LOCAL ANTES DE INSTALAR CUALQUIER PRODUCTO ELÉCTRICO. DESCONECTE TODA LA CORRIENTE ELÉCTRICA ANTES DE REALIZAR TAREAS DE MANTENIMIENTO. ASEGÚRESE DE QUE EL DISYUNTOR GENERAL DE CA ESTÁ DESCONECTADO. EL INCUMPLIMIENTO PUEDE DAR LUGAR A LESIONES GRAVES DEBIDO AL RIESGO DE DESCARGA ELÉCTRICA.**

#### **Pasos:**

**1.** Desconecte el suministro eléctrico en su origen y ponga el interruptor de encendido del programador en OFF (apagado). Conecte y tienda un cable de tres conductores de la sección adecuada (2,5 mm<sup>2</sup> como máximo) desde el suministro eléctrico hasta el armario del programador.

El hueco provisto para el cable de alimentación eléctrica tiene capacidad para un conducto de 25 mm. Si se requiere un conducto, instale una sección de conducto eléctrico flexible de 25 mm entre la caja de empalmes del suministro eléctrico y el hueco de acceso del armario.

- **2.** Abra la puerta del armario y retire los dos tornillos de retención de la tapa de los conectores del suministro eléctrico.
- **3.** Pele los cables de alimentación y conéctelos al bloque terminal (**Figura 3**). Consulte en la **Tabla 1** las conexiones eléctricas correctas.
- **4.** Vuelva a colocar la tapa de los conectores del suministro eléctrico.
- **5.** Encienda el suministro de electricidad del programador.

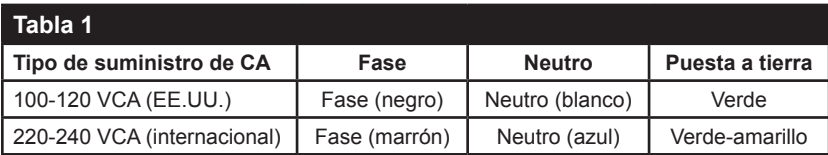

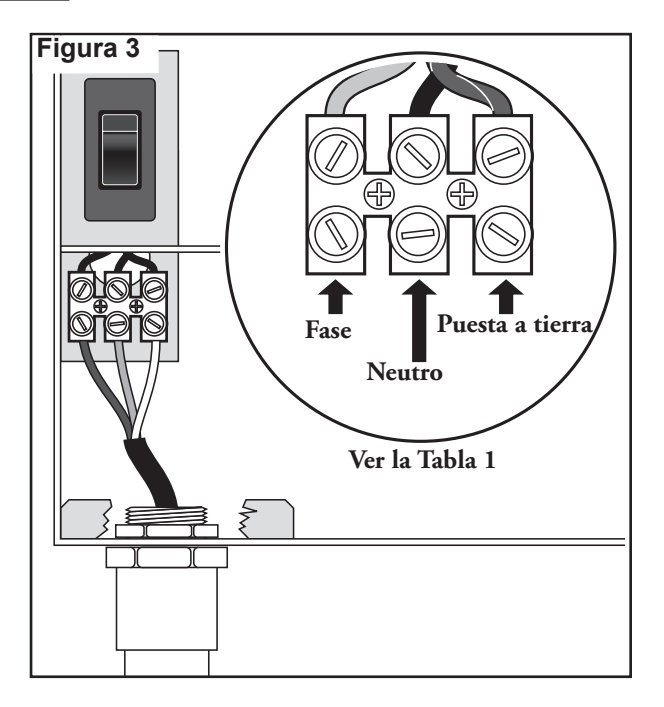

### **Instalación del pedestal**

### **Construcción de la cimentación**

1. Prepare un hoyo para la losa de hormigón y el conducto de cableado respetando las dimensiones mínimas recomendadas indicadas en la **Figura 4**.

\* Consulte la reglamentación eléctrica local sobre la profundidad de soterramiento necesaria para los cables.

- 2. Abra zanjas hasta el lugar de la instalación según sea necesario para cada tendido de cable.
- 3. Coloque los conductos rectos y los codos en el hoyo de la losa tal y como se indica en la figura. Tape los extremos de los conductos con cinta para evitar que penetre suciedad. Rellene el hoyo dejando un espacio de 15,2 cm para la losa. El conductor no debe sobresalir más de 50 mm por encima de la superficie superior de la losa acabada.
- 4. Prepare los laterales del hoyo con el encofrado de madera.
- 5. Prepare el posicionador de los pernos de montaje con los pernos de 5/16 x 41/2" y las tuercas suministradas, como se indica en la Figura 3. Las roscas deben sobresalir 50 mm de la superficie superior del posicionador de los pernos.
- 6. Vierta hormigón dentro del encofrado. Presione el posicionador de los pernos de montaje hasta que quede nivelado y enrasado con la superficie de hormigón y alineada con el conducto.
- 7. Termine el hormigón con una zona plana y nivelada para la base del pedestal (33 cm x 33 cm para el pedestal metálico, o 41 cm x 41 cm para el pedestal de plástico). Para evitar el encharcamiento de agua en la base del pedestal, construya una pendiente suave desde la zona de contacto del pedestal hacia los bordes del hoyo. Deje que el hormigón fragüe lo suficiente antes de continuar.
- 8. Retire las tuercas hexagonales de los pernos de montaje. Coloque el programador cuidadosamente sobre los pernos. Instale una arandela plana y una tuerca hexagonal en cada perno y apriete firmemente las tuercas.

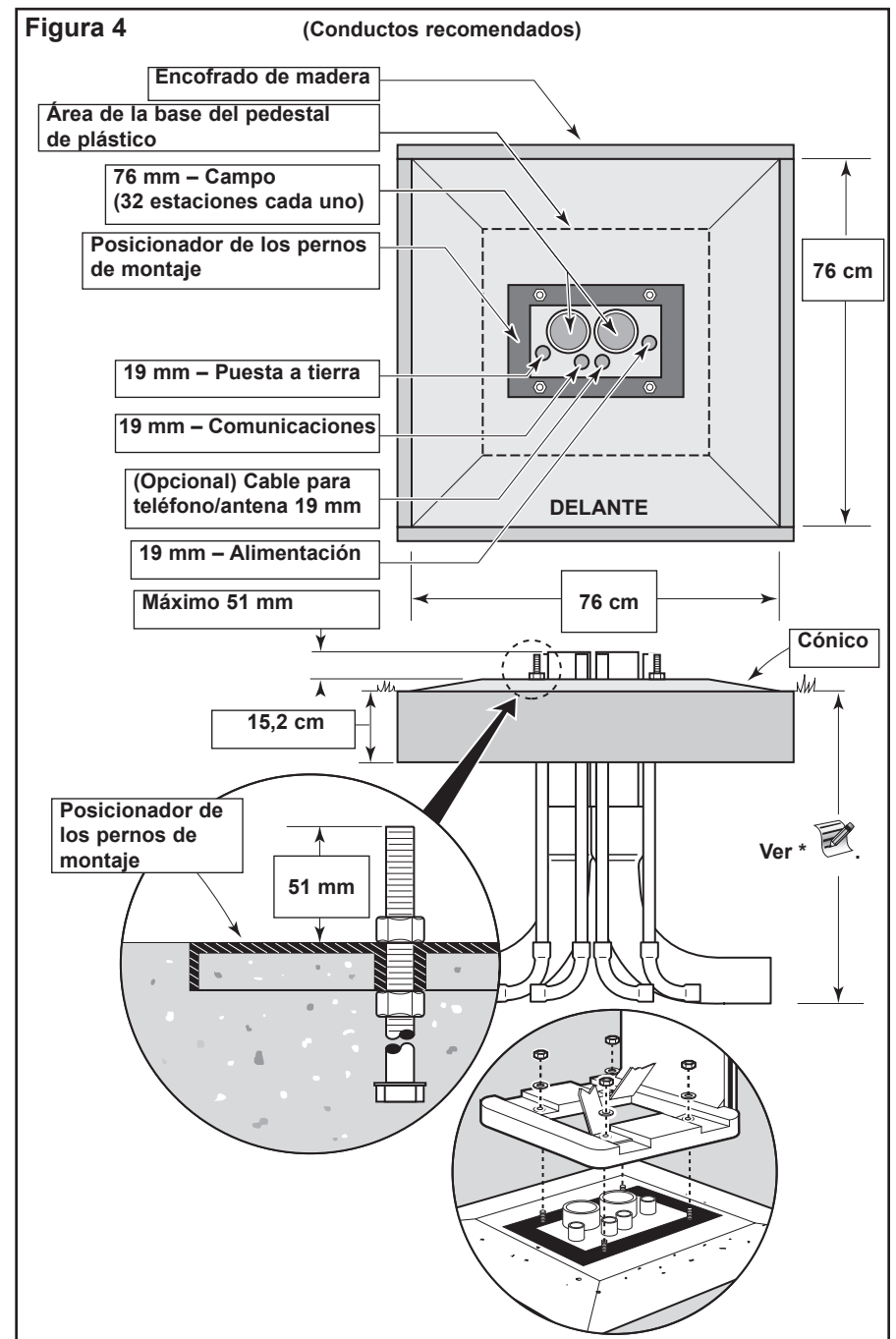

### **Puesta a tierra**

**! IMPORTANTE! Los componentes de protección contra sobretensiones del Lynx SmartHub no pueden funcionar correctamente sin una puesta a tierra eficiente. La puesta a tierra debe ser lo más directa posible, sin curvas agudas y con una resistencia no superior a 10 ohmios (medida con un dispositivo capaz de medir la resistencia de las puestas a tierra). Todos los componentes eléctricos del sistema de riego deben estar conectados a tierra de la misma manera, para proporcionar el mismo potencial de tierra.**

Las instrucciones siguientes ilustran uno de los diversos métodos de conexión a tierra aceptables. Debido a variaciones en la composición del suelo y en el terreno, el método indicado puede no ser el más adecuado para su instalación. Póngase en contacto con su distribuidor autorizado Toro si necesita ayuda o para adquirir el instrumento de prueba de la resistencia de tierra necesario. Los instrumentos de prueba recomendados son: AEMC Instruments, modelo 3710 con pinza, o Biddle Megger, modelo 250260 (o equivalente).

#### **Procedimiento**

1. Clave una pica de acero revestida de cobre de 17 mm x 2,5 m en suelo bien humedecido a una distancia de no menos de 2,5 m y no más de 3,7 m del armario del programador (**Figuras 5 y 6**). El extremo superior de la pica de tierra debe quedar a ras de o por debajo del nivel del suelo, y debe estar protegido contra daños con una arqueta ( **A** ).

- 2. Mida la resistencia de tierra siguiendo las instrucciones suministradas con el instrumento de prueba de tierra.
	- Si la lectura es de 10 ohmios o menos, continúe con el paso 4.
	- Si la lectura es superior a 10 ohmios, continúe con el paso 3.
- 3. Instale una placa de tierra de cobre de 10 cm x 2,5 m. La placa debe tener un grosor mínimo de 1,5 mm, y debe tener un conductor aislado de cobre macizo de 10 mm² x 4 m soldado a la placa. La placa debe situarse en una zanja con profundidad mínima de 80 cm ( **B** ). Utilice un potenciador anódico (GEM) siguiendo las indicaciones del fabricante.
- 4. Usando una abrazadera de 17 mm o una unión de soldadura exotérmica, conecte un cable de cobre macizo de 10 mm² cerca del extremo superior de la pica de tierra.
- 5. Pase el cable por el conducto y hasta dentro del armario del programador, evitando curvas agudas con radio inferior a 20 cm y de más de 90° ( **C** ). Conecte el cable al terminal de tierra de cobre del programador.
- 6. Mida de nuevo la resistencia de tierra. Se recomienda una lectura de 10 ohmios o menos.

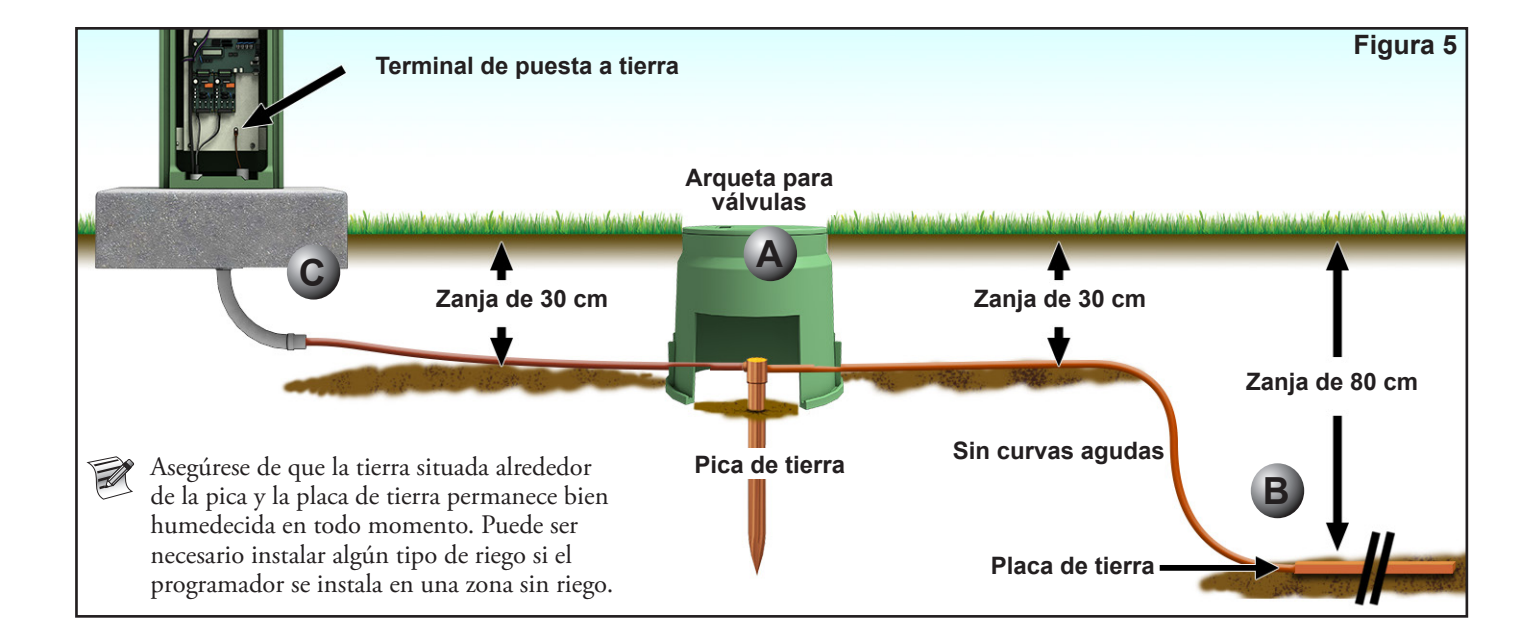

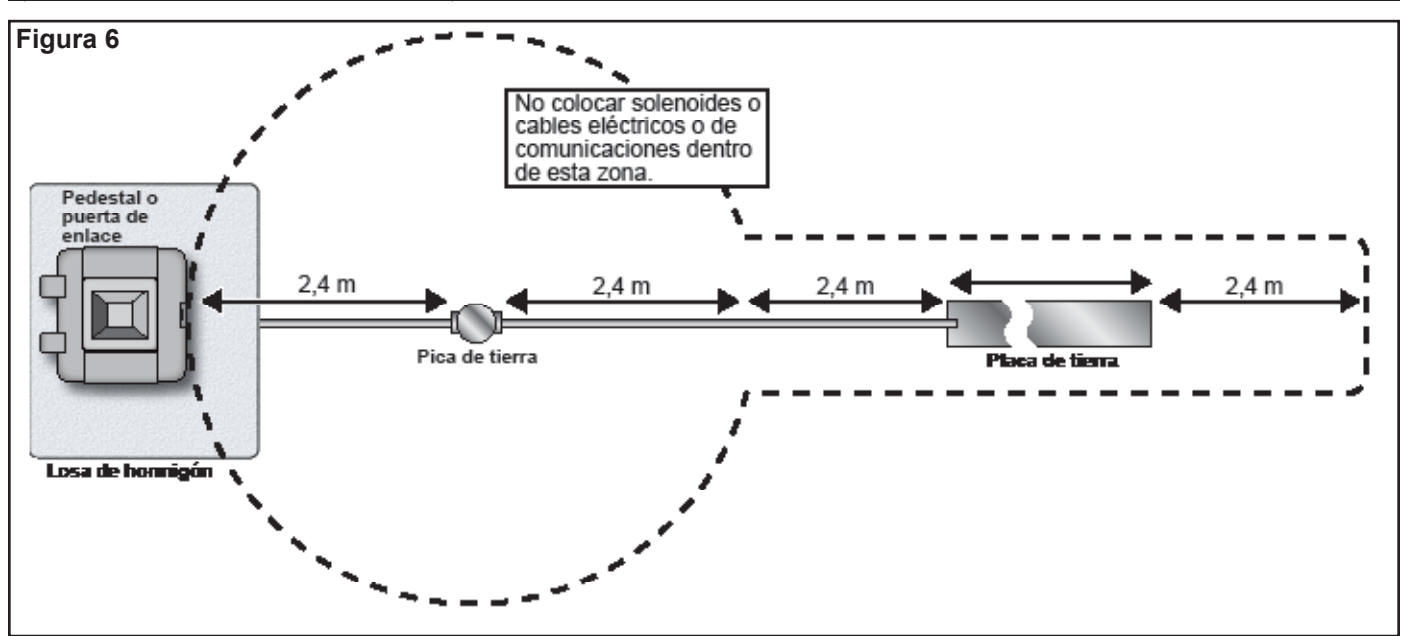

### **Empalmes de cable aprobados por Toro para el cable de comunicaciones del Lynx Smart Module**

**! CUIDADO: Todos los empalmes deben realizarse usando métodos y materiales apropiados para proteger la conexión contra la contaminación por agua.**

**En sistemas de control de 2 hilos,** el cable de comunicaciones está alimentado durante periodos de tiempo prolongados mientras proporciona comunicaciones de datos a cada aspersor mediante un cable de control conectado en cadena desde un aspersor a otro con un conector de empalme crítico en cada aspersor de la ruta de cable.

Debido a la naturaleza operativa de estos sistemas y la cantidad de empalmes necesarios, es imprescindible que los empalmes se realicen de una manera totalmente profesional, usando materiales de la más alta calidad que proporcionen una estanqueidad completa en las condiciones más severas, lo cual incluye el quedar totalmente sumergidos.

Por esta razón, The Toro Company ha creado una especificación (impreso número **373-1046**) que indica los empalmes aprobados para cables e hilos. Consulte esta especificación para identificar los empalmes de cables e hilos aprobados por The Toro Company para su uso en aplicaciones de sistemas de 2 hilos.

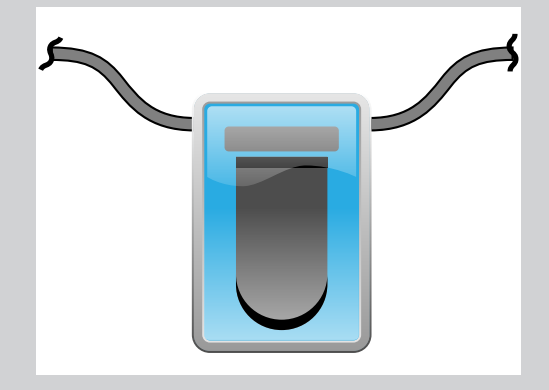

En este manual se utiliza el símbolo ilustrado a la izquierda para representar un empalme de cables impermeable aprobado por Toro.

Para obtener una lista completa de cables de comunicaciones de 2 hilos y empalmes aprobados por Toro, consulte el documento **373-1046, Lynx Smart Module Wire and Splices (Cables y empalmes para Lynx Smart Module)**.

Si están correctamente instalados, los empalmes de cables aprobados por Toro asegurarán la integridad de la conexión y de las comunicaciones incluso en las condiciones más adversas, tales como la inmersión completa.

### **Suministro eléctrico**

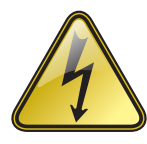

#### **INSTRUCCIONES DE SEGURIDAD IMPORTANTES**

**ESTE PRODUCTO DEBE INSTALARSE CON ARREGLO A LO ESTIPULADO EN EL REGLAMENTO APLICABLE Y LA NORMATIVA LOCAL POR UNA PERSONA QUE ESTÉ FAMILIARIZADA CON LA CONSTRUCCIÓN, LA INSTALACIÓN Y EL MANEJO DEL PRODUCTO Y QUE CONOZCA LOS RIESGOS ASOCIADOS.**

**SI ES NECESARIO, SE INSTALARÁN Y UTILIZARÁN CAJAS DE DERIVACIÓN, CONDUCTOS Y CONECTORES ADECUADOS PARA LA INSTALACIÓN Y PARA EL USO PREVISTO, Y CONFORME A LO ESTIPULADO EN LA REGLAMENTACIÓN ELÉCTRICA APLICABLE. CONSULTE A UN ELECTRICISTA AUTORIZADO Y OBSERVE LA REGLAMENTACIÓN ELÉCTRICA LOCAL ANTES DE INSTALAR CUALQUIER PRODUCTO ELÉCTRICO. DESCONECTE TODA LA CORRIENTE ELÉCTRICA ANTES DE REALIZAR TAREAS DE MANTENIMIENTO. ASEGÚRESE DE QUE EL DISYUNTOR GENERAL DE CA ESTÁ DESCONECTADO. EL INCUMPLIMIENTO PUEDE DAR LUGAR A LESIONES GRAVES DEBIDO AL RIESGO DE DESCARGA ELÉCTRICA.**

1. Desconecte el suministro eléctrico en su origen y ponga el interruptor de encendido del programador en OFF (apagado). Conecte y enrute un cable de 3 conductores del tamaño apropiado (máximo de 2,5 mm2) desde el suministro eléctrico hasta el pedestal del programador.

El hueco de acceso provisto para el cable de alimentación eléctrica tiene capacidad para un conducto de 25 mm. Si se requiere un conducto, instale una sección de conducto eléctrico flexible de 25 mm entre la caja de empalmes del suministro eléctrico y el hueco de acceso del armario.

- 2. Pele los cables y conéctelos al bloque terminal. Consulte en la **Tabla 1** y la **Figura 7** el tipo apropiado de conexión eléctrica.
- 3. Vuelva a colocar la tapa de los conectores del suministro eléctrico.
- 4. Encienda el suministro de electricidad del programador.

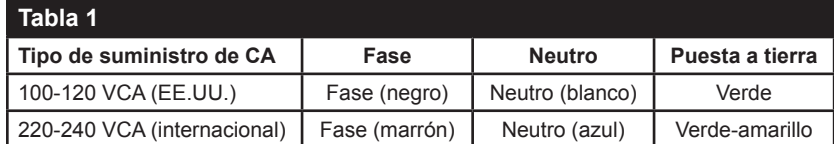

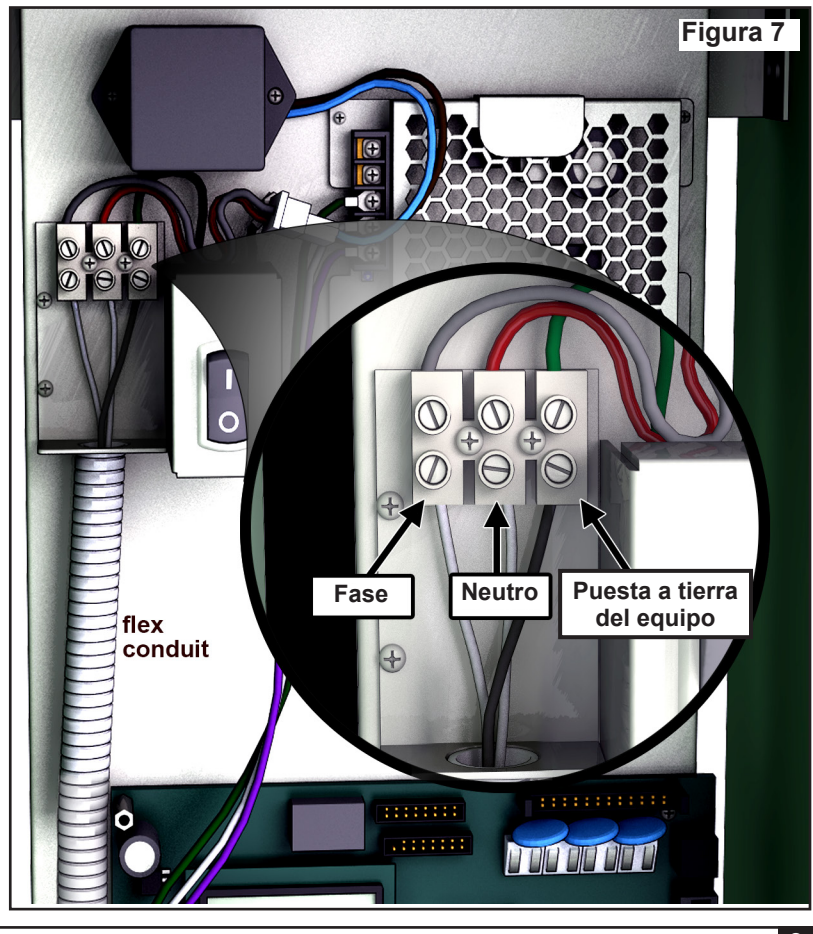

### **Instalación del Lynx Smart Module**

### **Sistema nuevo o Cable de comunicaciones nuevo**

Los Lynx Smart Module están disponibles en configuraciones de 1 estación.

El pedestal y el armario SmartHub admiten hasta 1000 módulos o 1000 estaciones cada uno. El SmartHub con Lynx Smart Module (LSM) admite hasta dos placas hija con dos circuitos de salida. Cada placa hija puede controlar hasta 500 módulos y estaciones. Los módulos pueden conectarse en paralelo en cualquier punto de la línea de comunicaciones de 2 hilos que está conectada a los terminales de estación. Cada ruta de cable puede controlar hasta 250 módulos y estaciones. Cada estación puede activar un máximo de dos solenoides.

Se recomienda instalar los módulos en una arqueta homologada que ofrezca un acceso fácil al cableado.

Utilice un empalme aprobado para impermeabilizar todos los conectores.

**Cable recomendado entre programador y módulo:** 2,1 mm2 , cobre macizo, 2 conductores, apantallado, enterramiento directo. **Cable recomendado entre módulo y solenoide:** 2,1 mm2 , cobre macizo, 2 conductores, enterramiento directo.

#### **Profundidad de enterramiento**

Toro recomienda enterrar los cables entre Programador y Módulo y entre Módulo y Solenoide a una profundidad mínima de 150 mm. El plano de riego puede especificar una profundidad adicional, dependiendo de la profundidad de las tuberías principales o laterales y/o de determinados procedimientos de acondicionamiento del suelo tales como la aireación. Los procedimientos de instalación deben cumplir la normativa eléctrica aplicable, tanto local como nacional.

- Si se instalan los cables subterráneos sin conducto, debe utilizarse únicamente cable homologado para enterramiento directo.
- Todos los empalmes realizados en los cables de campo deben quedar accesibles para facilitar la localización de problemas y el mantenimiento.

#### **Pasos:**

- 1. Tienda el cable de comunicaciones desde el programador hasta el lugar de instalación del módulo de estación.
	- La longitud máxima de cable entre el programador y el módulo es de 4500 m.
- 2. Conecte los hilos de comunicaciones al terminal 1 de la tarjeta de salidas del SmartHub. Hilo blanco al 1er terminal, e hilo negro al 2º terminal. Ver la **Figura 8**.
- 3. Instale el módulo en una arqueta. Anote el número de dirección del módulo, que se encuentra en la pegatina lateral. Este número de dirección identifica las estaciones controladas por el módulo.
- 4. Conecte los hilos de comunicaciones a los hilos blanco y negro del módulo.

Conecte el hilo de comunicaciones negro al hilo negro del módulo.

Conecte el otro hilo de comunicaciones (rojo o blanco) al hilo blanco del módulo.

Utilice un empalme aprobado para impermeabilizar correctamente todas las conexiones.

5. Enrute cables de salida desde el módulo hasta el solenoide.

La longitud máxima de cable entre el módulo y el solenoide es de 125 m para cable de 2,5 mm2 .

6. Conecte los hilos del solenoide a los hilos de estación del módulo. Los hilos de estación están codificados por colores para facilitar la identificación. Conecte el hilo rojo liso de la estación al hilo rojo/blanco del solenoide.

Conecte el hilo de la estación del mismo color pero con raya negra al hilo negro del solenoide.

Utilice un empalme aprobado para impermeabilizar correctamente todas las conexiones.

- 7. Conecte un solenoide adicional al hilo de estación, según sea necesario.
	- Cada estación admite una carga máxima de dos solenoides.
- 8. Repita los pasos 3–8 para cualquier módulo adicional.

#### **Empalmes**

Para una explicación de los empalmes de cable aprobados por Toro indicada por el símbolo de empalme de cables, consulte el apartado **Empalmes de cable aprobados por Toro** de la **página 8**.

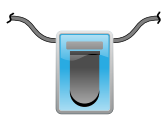

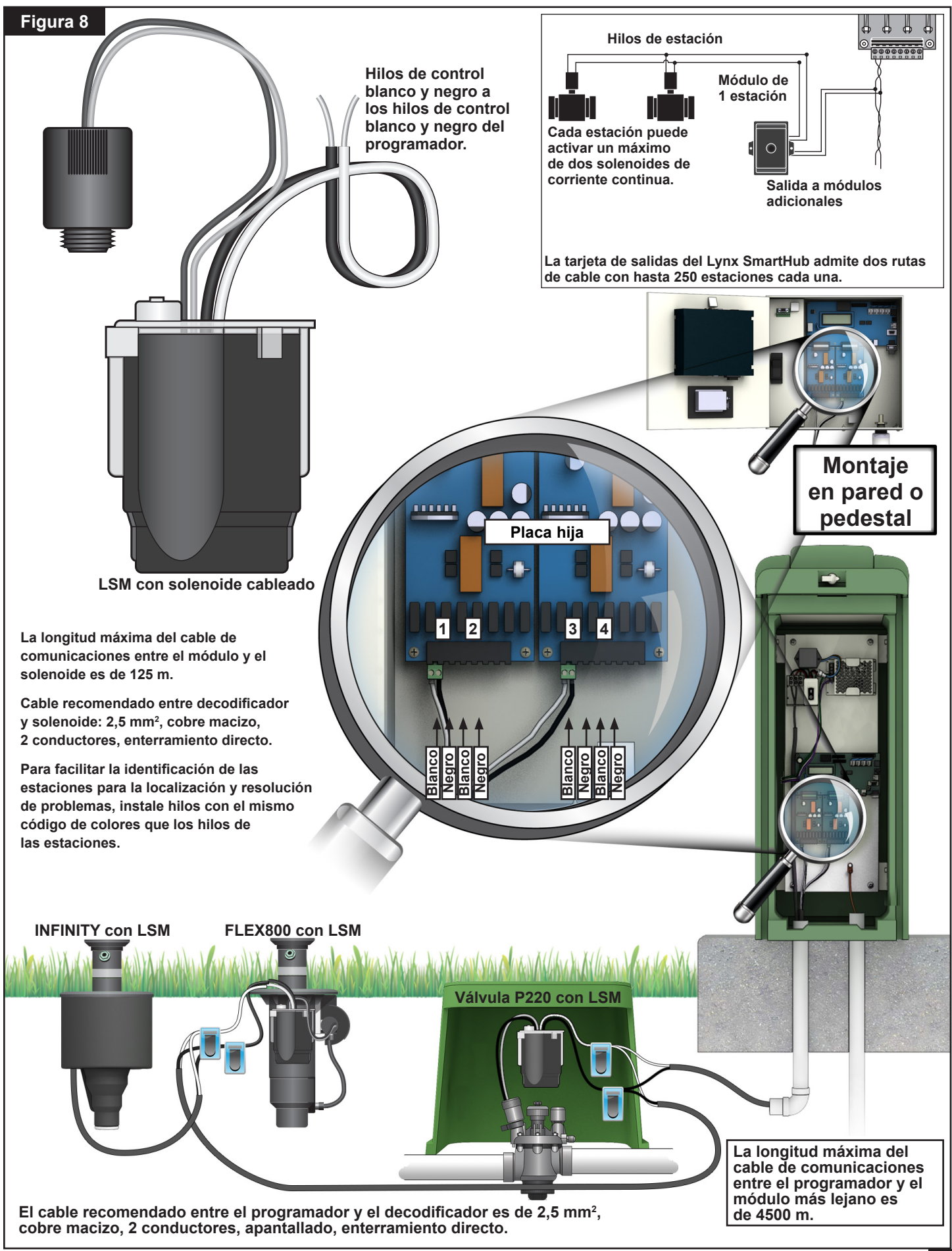

### **Instalación del decodificador LAC**

El programador SmartHub LAC admite decodificadores más antiguos del tipo FD (decodificador de campo) y decodificadores más modernos del tipo LAC (Lynx AC). Ambos tipos de decodificador pueden instalarse en paralelo en un cable de comunicaciones de dos hilos conectado al programador. Los decodificadores LAC proporcionan más diagnósticos y están disponibles con salidas de 1, 2, 4 y 6 estaciones. Están disponibles decodificadores LAC de una o dos estaciones con salidas para solenoides simples o dobles. El pedestal y el armario del programador tienen una placa hija que admite hasta 800 decodificadores o estaciones. Un solo concentrador (hub) puede tener instalado un máximo de 800 decodificadores LAC o 500 tipo FD. Consulte la sección **Número máximo de decodificadores** en la página siguiente si va a mezclar los dos tipos.

El LAC está diseñado para instalarse como sistema nuevo o como actualización de un sistema existente. Los sistemas existentes deben ser evaluados con una Hoja de evaluación de campo LAC. El proceso de evaluación incluye el registro o la medición del tipo de cable, la longitud de cable, la configuración del cable y el número de decodificadores y estaciones, y la realización de pruebas del decodificador más alejado del programador, midiendo la capacidad, el voltaje al final de la línea y la corriente de fuga.

### **Tipo y configuración del cable de comunicaciones**

El cable recomendado entre programador y decodificador es cobre macizo de 2,5 mm<sup>2</sup>, 2 conductores, apantallado, enterramiento directo. Hay una ligera reducción en la longitud máxima del cable si se utiliza 14 AWG en lugar de 2,5 mm2 . Utilice empalmes aprobados para impermeabilizar todas las conexiones. Los extremos expuestos deben taponarse y sellarse con empalmes aprobados.

El programador LAC proporciona comunicaciones y corriente a los decodificadores a través de cables que constan de dos hilos aislados. Estos cables de dos hilos se conectan al concentrador en los terminales de salida de la placa hija. Un hilo del cable va al terminal marcado A y el otro hilo va al B.

La ruta de cable de dos hilos puede instalarse en dos tipos de configuración: Estrella y Anillo. En la configuración en estrella, los cables de dos hilos se tienden con ramales desde el concentrador por todo el campo, y tienen su terminación en el campo (**Figura 9**). La ruta puede tener múltiples ramales desde los terminales, siempre que no se superen las distancias y los requisitos de resistencia entre el concentrador y los decodificadores. La configuración en estrella es recomendable porque es más fácil localizar y corregir problemas.

En la configuración en anillo el cable de dos hilos sale de los terminales, hace un bucle y vuelve a ellos. Ambos extremos del cable se conectan en o cerca de los terminales. Admiten distancias de cable más largas, pero los problemas son más difíciles de localizar y solucionar.

Los terminales de salida del programador LAC admiten hasta 4 conexiones de cable de dos hilos (8 hilos individuales). Admite un máximo de 4 estrellas o 2 anillos. Hay cuatro tornillos terminales con capacidad para dos hilos cada uno. Si hay más de dos cables será necesario sujetar dos hilos con un solo tornillo terminal.

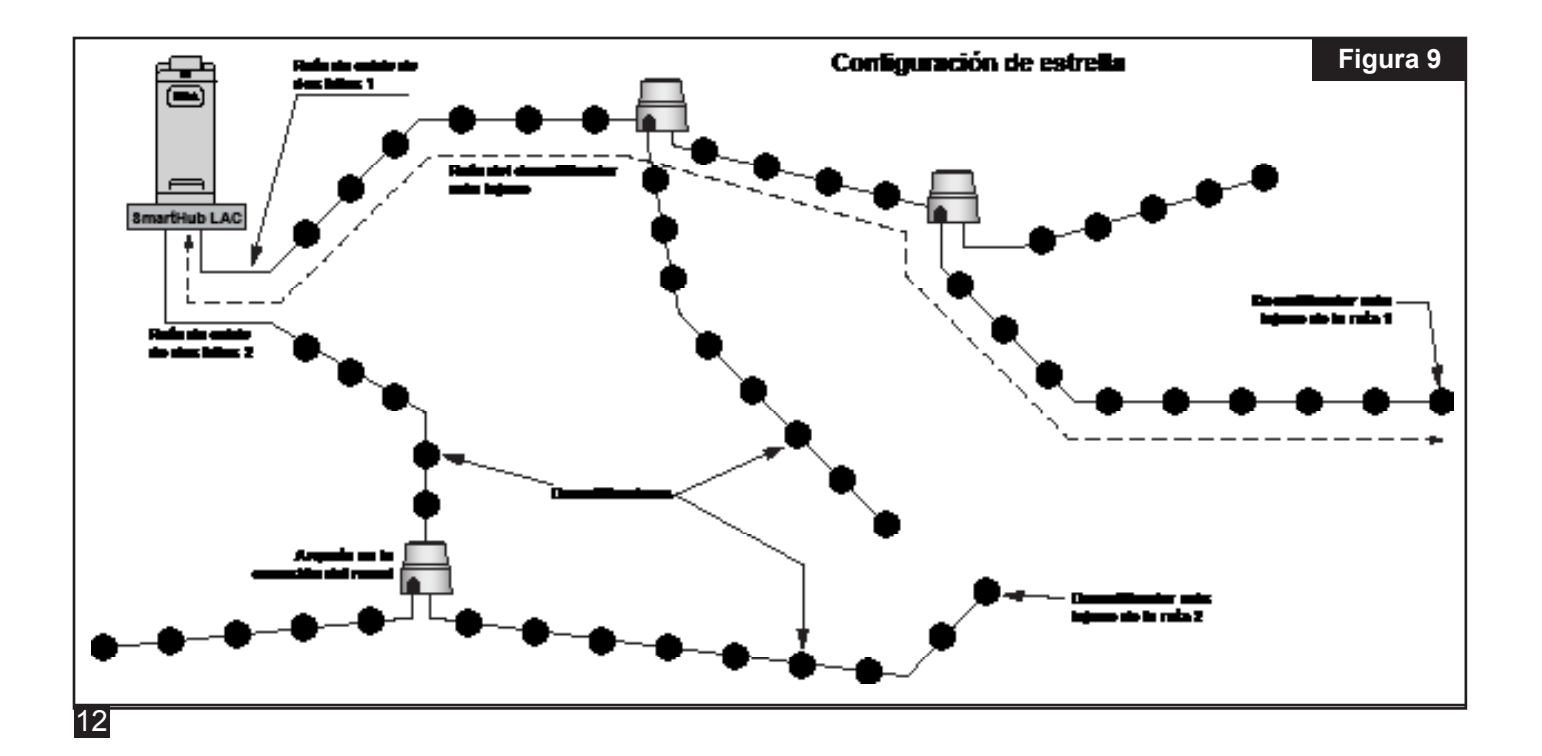

### **Longitud del cable de comunicaciones**

La longitud máxima del cable de dos hilos hasta el decodificador más lejano del SmartHub LAC depende del calibre de cable utilizado. Para cable de 2,5 mm<sup>2</sup>, es de 3000 m para configuraciones de estrella y 12.000 m para configuraciones de anillo. Para la configuración de anillo, es la distancia total desde la salida hasta la vuelta al SmartHub. Equivale a cuatro veces la longitud de cable de la configuración de estrella, pero no se recomienda porque es difícil solucionar cualquier problema que surja.

### **Longitud máxima del cable al decodificador más lejano:**

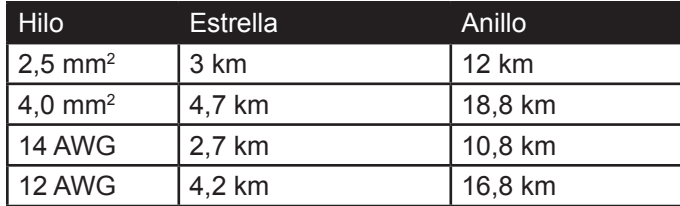

### **Medición de la resistencia del cable**

En las configuraciones de estrella, la resistencia de la ruta de cable de dos hilos entre el SmartHub y el decodificador más lejano debe ser de 45 ohmios o menos. Esto puede medirse haciendo cortocircuito entre los hilos en un extremo del cable cerca del concentrador y midiendo la resistencia entre los cables en el otro extremo, cerca del decodificador más lejano. Alternativamente, se podría cortocircuitar los hilos en el extremo más lejano y medir la resistencia en el extremo más próximo al concentrador.

En las configuraciones en anillo, ambos extremos de la ruta de cable de dos hilos están en los terminales del concentrador. Cortocircuite los hilos en un extremo y no en el otro. La resistencia entre los hilos en el extremo sin cortocircuito debe ser de 180 ohmios o menos.

### **Número máximo de estaciones**

Una estación es una salida de decodificador direccionable. El número máximo de estaciones en un SmartHub LAC es de 800 LAC estaciones o 500 estaciones FD. Un tendido de cable desde el SmartHub con terminación en el campo (configuración de estrella) puede tener un máximo de 400 decodificadores LAC o 250 decodificadores FD. Pueden utilizarse múltiples tendidos. Para sistemas mixtos de ambos tipos, el número máximo se calcula de la manera siguiente:

Estaciones LAC por concentrador =  $800 - (1.6 *$  estaciones FD). Estaciones FD por concentrador = (800 – estaciones LAC)/1,6. Estaciones LAC por ruta de cable =  $400 - (1.6 *$  estaciones FD). Estaciones FD por ruta de cable = (400 – estaciones LAC)/1,6.

Ejemplo 1: con 200 estaciones FD, el número máximo de estaciones LAC por concentrador equivale a 800 – (1,6 \* 200)  $= 480$ . El máximo para esa ruta de cable es  $400 - (1,6 * 200) = 80$ . Para más de 80 estaciones LAC se necesita otra ruta de cable.

Ejemplo 2: con 400 estaciones LAC, el número máximo de estaciones FD por concentrador equivale a (800 – 351)/1,6 = 280. El máximo para esa ruta de cable es  $(400 - 351)/1, 6 = 30$ . Para más de 30 estaciones FD se necesita otra ruta de cable.

#### **Profundidad de enterramiento en instalaciones nuevas**

Toro recomienda que las instalaciones nuevas tengan una cobertura mínima de 150 mm en los cables entre programador y decodificador y entre decodificador y solenoide. El plano de riego puede especificar una profundidad adicional, dependiendo de la profundidad de las tuberías principales o laterales y/o de determinados procedimientos de acondicionamiento del suelo tales como la aireación. Los procedimientos de instalación deben cumplir la normativa eléctrica aplicable, tanto local como nacional.

Si se instalan los cables subterráneos sin conducto, debe utilizarse únicamente cable homologado para enterramiento directo. Los empalmes deben ser accesibles para facilitar la localización de problemas y el mantenimiento.

#### **Espaciado entre cables de comunicaciones y cables de alimentación eléctrica**

Esta recomendación es aplicable a la instalación de comunicaciones LAC. Debe mantenerse un espaciado mínimo entre un cable de comunicaciones y cualquier cable de alimentación para minimizar la posibilidad de interferencias eléctricas que podrían afectar a la integridad de las comunicaciones LAC con los decodificadores. Si ya hay cables de alimentación instalados junto a los cables de comunicaciones que no cumplan con el espaciado mínimo, será necesario corregir esta situación para cumplir el espaciado mínimo indicado en **Tabla 2** abajo.

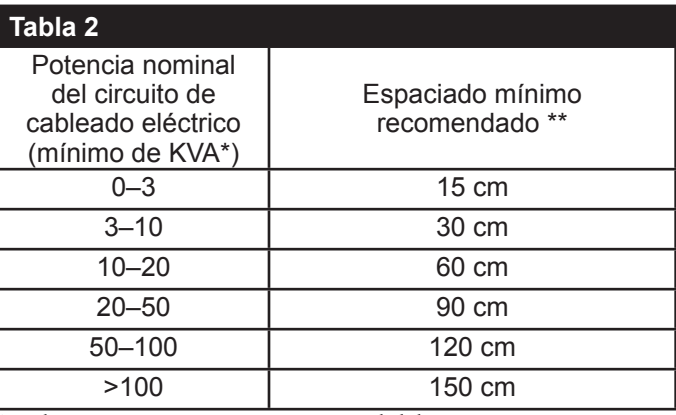

Voltaje máximo x corriente nominal del circuito

\*\*Estas son recomendaciones mínimas de espaciado para minimizar el acoplamiento de ruido. La normativa local o de seguridad pueden exigir una mayor separación.

#### **Cables del decodificador a los aspersores**

Tipo de cable - Deben ser conductores de cobre, núcleo macizo, con aislamiento de PE o PVC, con capacidad nominal para al menos 600 V.

- 2,5 mm2 la longitud máxima es de 275 m
- 1,5 mm2 la longitud máxima es de 175 m
- 0,9 mm2 la longitud máxima es de 122 m

#### **Compatibilidad de las válvulas**

LAC es compatible con las mismas válvulas que GAC. Consulte la sección Compatibilidad de las válvulas GAC en la página 20. Además, LAC es compatible con los solenoides 102-4979 con protección Spike Guard. Se han comprobado con válvulas P220 de 1½" a 13.8 bar (200 psi) También deben funcionar con VIH. Las válvulas P254 de 1" con solenoides 9-6528 y 89-0878 también deben funcionar con parámetros de excitación superiores (20 V, 50 ms, 5.1 V).

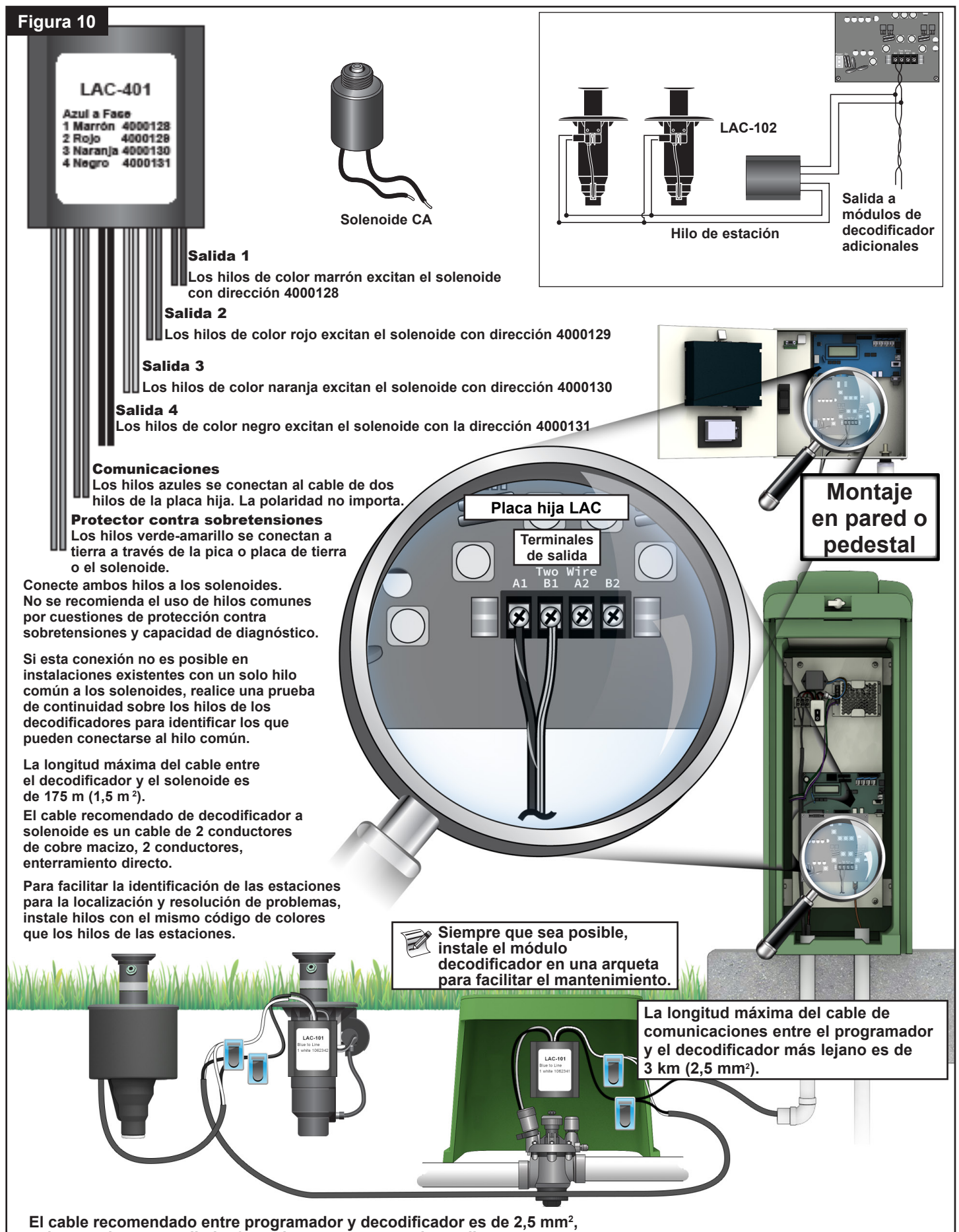

**cobre macizo, apantallado, 2 conductores, enterramiento directo.**

### **Pasos de instalación del decodificador**

Los decodificadores se instalan a lo largo del cable de dos hilos conectando los hilos azules de los decodificadores a la ruta de cable usando kits de empalme aprobados. Los hilos de salida de los decodificadores se empalman con los hilos del solenoide. Utilice empalmes aprobados por Toro para impermeabilizar correctamente todas las conexiones.

- 1. Conecte los cables de comunicaciones de dos hilos de un cable a los terminales A1 y B1 o A2 y B2 de la tarjeta de salidas del SmartHub. La polaridad no importa. Ver la **Figura 10**.
- 2. En instalaciones nuevas, enrute el cable de comunicaciones desde el programador hasta el lugar de instalación del decodificador. Consulte la longitud máxima en la sección Longitud del cable de comunicaciones.
- 3. Se recomienda instalar decodificadores en una arqueta. Anote el tipo de decodificador y la dirección marcada en el decodificador. La dirección identifica las estaciones controladas por el decodificador.
- 4. Conecte los hilos de comunicaciones de la ruta de cable de dos hilos a los hilos azules del decodificador usando empalmes aprobados para realizar una conexión estanca. La polaridad no importa. Si es necesario, retire los decodificadores antiguos cortando los empalmes. Asegúrese de recortar los hilos para eliminar cualquier sección de cobre verde o corroído.
- 5. Tienda hilos de salida desde el decodificador hasta el solenoide. Asegúrese de no superar la longitud máxima. Conecte los solenoides a los hilos de salida del decodificador usando empalmes aprobados para impermeabilizar las conexiones. Los colores de los hilos se muestran en la **Tabla 3**. Cada estación o salida tiene una carga máxima de un solenoide a menos que se trate de los modelos LAC-102, LAC-202, FD-102 o FD-202, que pueden tener hasta dos solenoides.
- 6. Consulte la sección Protección contra sobretensiones y puesta a tierra de decodificadores LAC a continuación si va a conectar los decodificadores a tierra. Los decodificadores con cuatro o seis salidas ya incorporan protección contra sobretensiones, con hilos de color verde-amarillo que pueden utilizarse para la protección contra rayos.
- Repita los pasos 3 a 6 para instalar decodificadores adicionales.

### **Protección contra sobretensiones y puesta a tierra de decodificadores LAC**

Consulte la sección de Puesta a tierra (página 7) para proteger el programador. A continuación se explica cómo proteger los decodificadores.

Se necesitan protectores contra sobretensiones LSP- LAC o LSP-1 para proteger los decodificadores contra los rayos. Los decodificadores LAC-401, LAC-601, FD-401 y FD-601 tienen protector contra sobretensiones interno. Los dos hilos azules se conectan a la ruta de comunicaciones de dos hilos, y los dos hilos verdes se conectan a tierra a través de picas o placas de tierra o los núcleos de los solenoides. Uno o ambos hilos se conectan a una pica o una placa de tierra de cobre. Si los protectores contra sobretensiones están situados junto a un solenoide verde Rain Bird, entonces uno de los hilos puede conectarse firmemente al núcleo tubular del solenoide con una tuerca de acero inoxidable y el otro a la pica o placa de tierra. En caso contrario, recomendamos conectar ambos hilos verdes a una pica o placa de tierra. La resistencia de tierra debe ser de 50 ohmios o menos. Si la resistencia es superior a 50 ohmios, deben añadirse más picas o placas de tierra.

Instale protectores contra sobretensiones a lo largo de la ruta de cable de dos hilos de manera que no haya más de 8 decodificadores entre ellos, y que no haya más de 150 m de cable entre cada dos protectores (consulte la **Figura 11**). Esto incluye decodificadores con protección contra sobretensiones integrada. También debe instalarse un protector contra sobretensiones en el último decodificador antes de la terminación de la ruta de cable de dos hilos (final de la ruta). Si el decodificador es un descodificador de 4 o 6 estaciones de los mencionados anteriormente, puede utilizarse el protector contra sobretensiones que lleva integrado.

Para actualizaciones de áreas, sustituya los protectores contra sobretensiones existentes con nuevos dispositivos LSP-LAC. Para protectores contra sobretensiones dentro de decodificadores, añada un dispositivo LSP-LAC adicional junto él o sustituya el decodificador con un LAC-401 o LAC-601.

Se recomienda el uso de una pica de acero revestida de cobre de 17 mm x 2,5 m para obtener una resistencia de 50 ohmios o menos. Si se requieren múltiples picas o placas de tierra, recomendamos utilizar conductores de cobre sin aislamiento con sección mínima de 6 mm<sup>2</sup> para conectarlos. Puede utilizarse una abrazadera de 17 mm o una unión de soldadura exotérmica para conectar el hilo verde-amarillo a la pica.

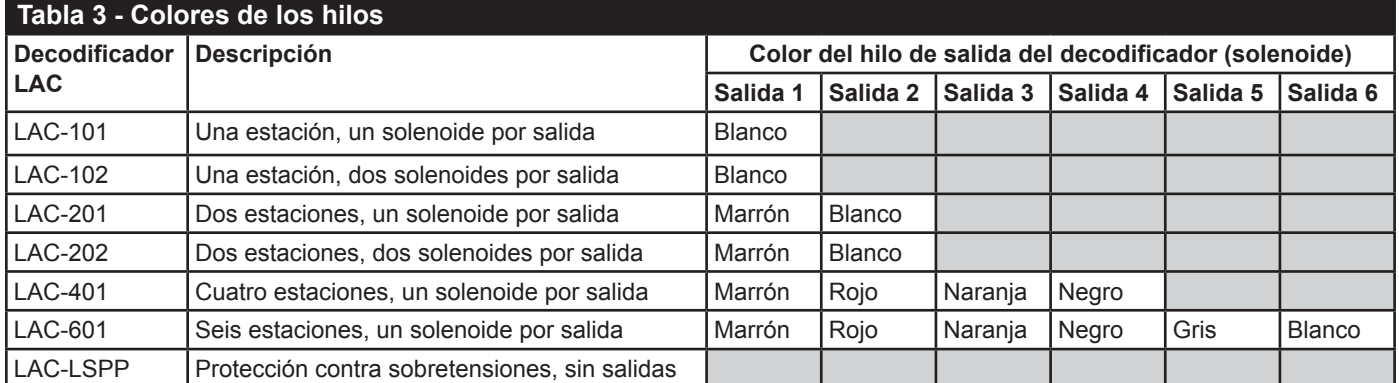

Todos los decodificadores se conectan a la ruta de cable de dos hilos con hilos azules. Los decodificadores LAC-401 y -601 tienen protección contra sobretensiones interna con dos hilos de color verde-amarillo para conexiones a tierra como el LAC-LSP.

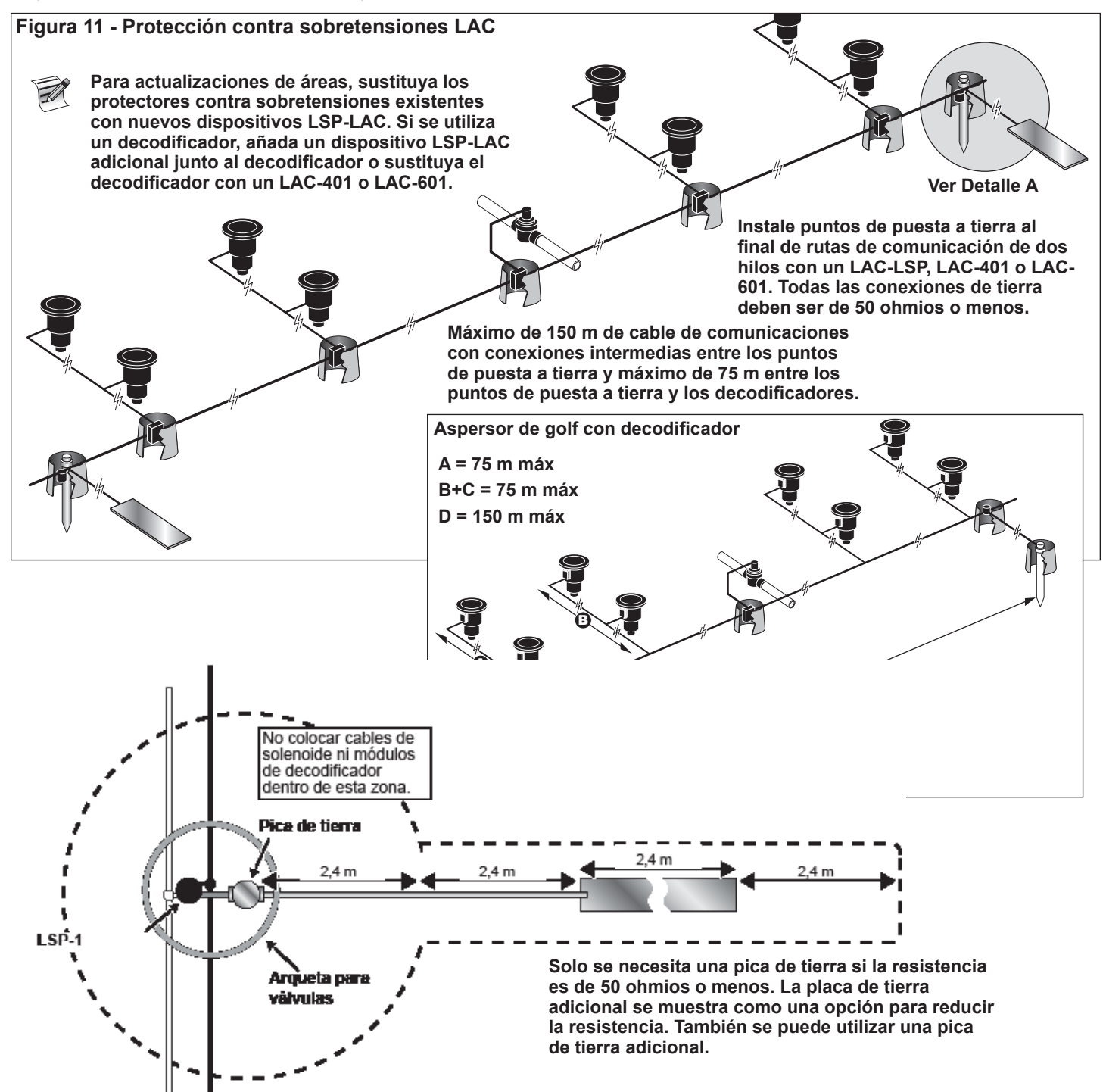

### **Conexiones de la placa madre LAC**

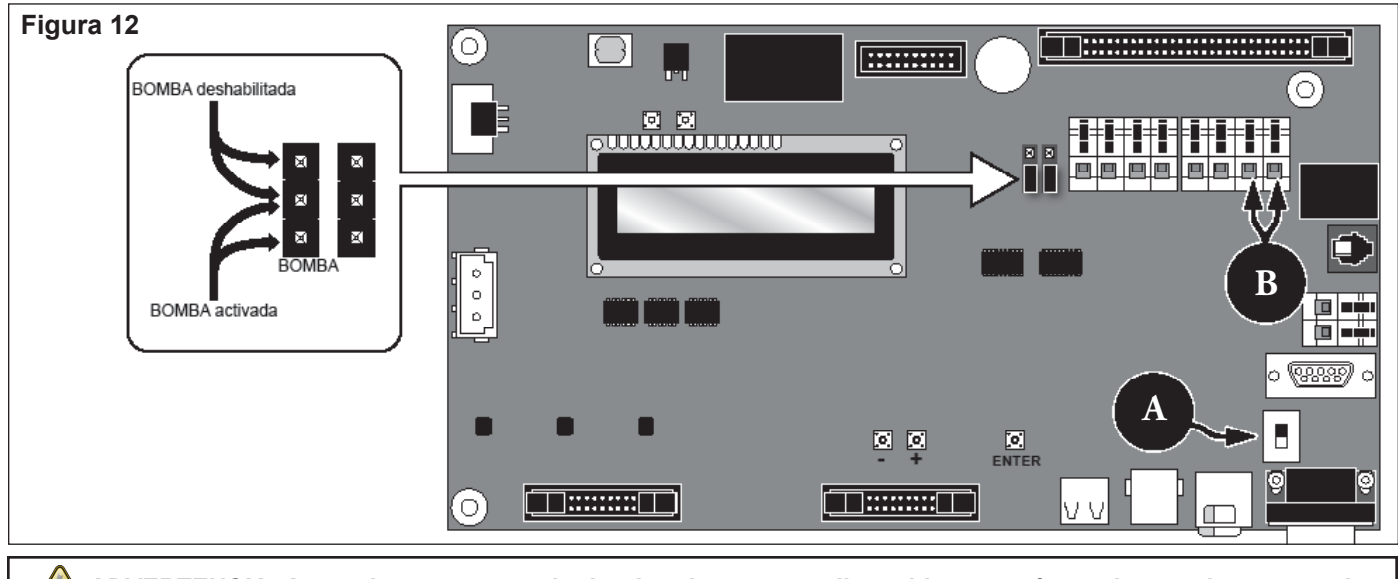

*ADVERTENCIA: Antes de conectar cualquier tipo de sensor o dispositivo, asegúrese de que el programador está apagado.*

El LAC no admite sensores.

### **Posición del interruptor**

La posición del interruptor de la placa madre LAC de la **Figura 12, A** debe estar en la posición de "abajo".

### **Sincronización**

La sincronización no es necesaria para el LAC.

### **Válvula maestra/relé de la bomba**

El Lynx SmartHub proporciona una salida para controlar una válvula maestra o un relé de bomba. La salida está activa si hay alguna estación activada; si no, está desactivada. Las estaciones definidas como interruptores no causan la activación de la salida.

- 1. Conecte el cable positivo/fase del suministro eléctrico que controla la válvula maestra o el relé de la bomba al terminal de interruptor Válvula maestra/relé de bomba. Ver la **Figura 12, B**.
- 2. Enrute otro hilo desde el terminal de la válvula maestra/bomba y conéctelo al solenoide de la válvula maestra o al relé de la bomba.
- 3. Conecte el hilo negativo/puesta a tierra del suministro eléctrico al solenoide de la válvula maestra o al relé de la bomba.
- 4. Ponga el interruptor de alimentación del programador en la posición de ON (encendido).

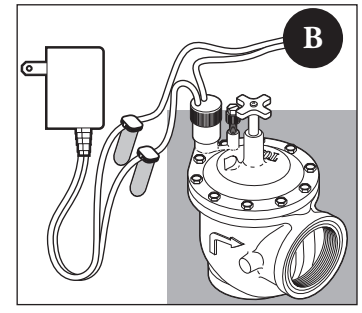

### **Instalación del decodificador GAC**

### **Sistema nuevo o Cable de comunicaciones nuevo**

El módulo decodificador está disponible en configuraciones de 1, 2 o 4 estaciones, o como aspersor de golf Toro con decodificador integrado de 1 estación.

El pedestal y el armario SmartHub admiten dos o cuatro placas hija. Se necesita una unidad de expansión para instalar la segunda placa hija. Cada placa hija tiene dos circuitos de salida. Cada circuito de salida puede controlar hasta 125 módulos de decodificador (250 módulos por placa hija) y 500 estaciones. Los módulos de decodificador pueden conectarse en paralelo en cualquier parte de la línea de comunicaciones de dos hilos que está conectada a los terminales de estación. Cada estación puede activar un máximo de dos solenoides.

Se recomienda instalar los módulos de decodificador en una arqueta homologada que ofrezca un acceso fácil al cableado. Utilice un empalme aprobado para impermeabilizar todos los conectores.

Cable recomendado de programador a decodificador: 2,5 mm<sup>2</sup>, cobre macizo, 2 conductores, apantallado, enterramiento directo.

#### **Profundidad de enterramiento**

Toro recomienda enterrar los cables de Programador a Decodificador y de Decodificador a Solenoide a una profundidad mínima de 150 mm. El plano de riego puede especificar una profundidad adicional, dependiendo de la profundidad de las tuberías principales o laterales y/o de determinados procedimientos de acondicionamiento del suelo tales como la aireación. Los procedimientos de instalación deben cumplir la normativa eléctrica aplicable, tanto local como nacional.

- Si se instalan los cables subterráneos sin conducto, debe utilizarse únicamente cable homologado para enterramiento directo.
- Todos los empalmes realizados en los cables de campo deben quedar accesibles para facilitar la localización de problemas y el mantenimiento.

#### **Pasos:**

**1.** Tienda el cable de comunicaciones desde el programador hasta el lugar de instalación del módulo decodificador.

La longitud máxima de cable entre el programador y el módulo decodificador es de 2072 m.

- **2.** Conecte los hilos de comunicaciones al terminal 1 de la tarjeta de salidas del SmartHub. Hilo negro al primer terminal y el hilo rojo al segundo terminal. Ver la **Figura 13**.
- **3.** Instale el módulo decodificador en una arqueta. Tome nota del número de dirección del módulo decodificador, que se encuentra en la etiqueta del lateral. Este número de dirección identifica las estaciones controladas por el módulo del decodificador.
- **4.** Conecte los cables de comunicaciones a los hilos negro y rojo del módulo decodificador. Conecte el hilo negro de comunicaciones al hilo negro del módulo decodificador. Conecte el otro cable de comunicaciones (rojo) al hilo rojo del módulo decodificador. Utilice un empalme aprobado para impermeabilizar correctamente todas las conexiones.
- **5.** Tienda hilos de salida desde el módulo decodificador hasta el solenoide.

La longitud máxima de cable entre el módulo decodificador y el solenoide es de 122 m para cable de 0,9 mm2 , y 175 m para cable de 1,5 mm<sup>2</sup>.

- **6.** Conecte los hilos del solenoide a los hilos de estación del módulo decodificador. Los hilos de estación están codificados por colores para facilitar su identificación (Estación 1 = Violeta, Estación 2 = Amarillo, Estación 3 = Blanco, Estación 4 = Naranja y Común = Marrón). Conecte el hilo de estación de color liso (violeta, amarillo, blanco o naranja) a uno de los hilos del solenoide. Conecte el hilo de estación del mismo color pero con raya negra al otro hilo del solenoide. Utilice un empalme aprobado para impermeabilizar correctamente todas las conexiones.
- **7.** Conecte un solenoide adicional al hilo de estación, según sea necesario. Cada estación admite una carga máxima de dos solenoides.
- **8.** Repita los pasos 3 a 8 para instalar módulos de decodificador adicionales.

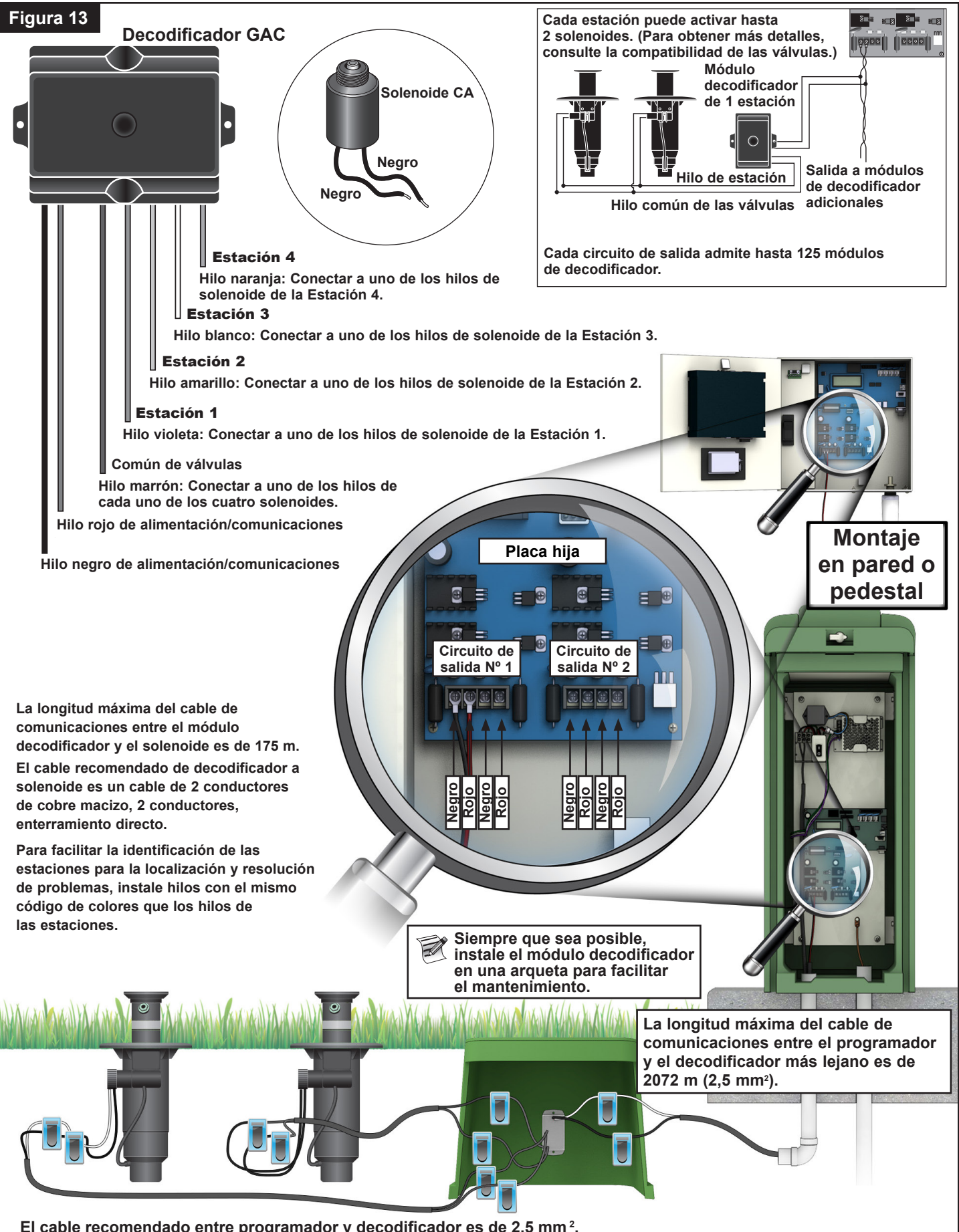

**El cable recomendado entre programador y decodificador es de 2,5 mm 2, cobre macizo, apantallado, 2 conductores, enterramiento directo.**

### **Actualización de un sistema existente usando el cableado existente para GAC**

### **Tipo de cable de comunicaciones**

Debe ser de 2 o 3 conductores de cobre macizo o trenzado con aislamiento de PE o PVC, con capacidad nominal mínima de 600 V. Para cables de 3 conductores, el tercer conductor no se utiliza, y los extremos expuestos deben taponarse y sellarse con un empalme aprobado.

### **Longitud del cable de comunicaciones**

La longitud máxima del cable que va desde el SmartHub al decodificador más lejano es de 2072 m para cable de 2,5 mm2 . La longitud total de la ruta de cable es de 4267 m para cable de 2,5 mm 2.

#### **Resistencia**

La resistencia máxima de la ruta de cable con extremo en cortocircuito puede ser de 37,7 ohmios. La resistencia mínima de la ruta del cable con extremo abierto debe ser de 1000 ohmios.

### **Ruido**

Para probar la ruta de cable, desconéctela de la DIU (u otro programador), conecte un osciloscopio entre los conductores de la ruta de cable, y encienda la bomba y cualquier otro equipo que estaría en funcionamiento durante el riego. Mida la voltaje entre los hilos abiertos de la ruta de cable. Debe ser inferior a 1 V p-p.

### **Cortocircuitos**

Después de instalar los decodificadores GAC, mida la resistencia entre los dos hilos abiertos de la ruta de cable para asegurar que sigue siendo superior a 1000 ohmios, para confirmar que no se han introducido cortocircuitos durante el proceso de instalación.

#### **Espaciado entre cables de comunicaciones y cables de alimentación eléctrica**

Esta recomendación es aplicable a la instalación de comunicaciones GAC. Debe mantenerse un espaciado mínimo entre un cable de comunicaciones y cualquier cable de alimentación para minimizar la posibilidad de interferencias eléctricas que podrían afectar a la integridad de las comunicaciones GAC con los decodificadores. Si hay cables de alimentación ya instalados junto a los cables de comunicaciones que no cumplan con el espaciado mínimo, será necesario corregir esta situación para cumplir el espaciado mínimo indicado en **Tabla 4** abajo.

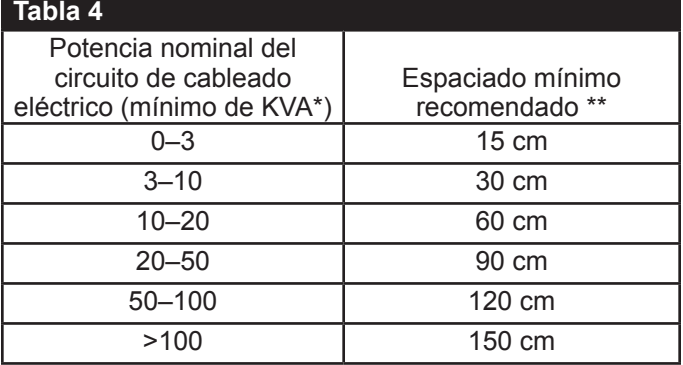

\* Voltaje máximo x corriente nominal del circuito

\*\*Estas son recomendaciones mínimas de espaciado para minimizar el acoplamiento de ruido. La normativa local o de seguridad pueden exigir una mayor separación.

### **Cables del decodificador a los aspersores**

Tipo de cable - Debe tener conductores de cobre, núcleo macizo, con aislamiento de PE o PVC, con capacidad nominal para al menos 600 V

### **Longitud del cable**

1,5 mm2 : la longitud máxima es de 175 m

0,9 mm2 : la longitud máxima es de 122 m

### **Instalación del módulo decodificador**

Retire cualquier decodificador antiguo cortando y eliminando los empalmes. Recorte los cables de comunicaciones y los cables de estación para eliminar cualquier sección de cobre verde o corroído. Pele los hilos y conecte un nuevo módulo decodificador según lo indicado en la Figura 7. Todos los empalmes deben realizarse con kits de empalme aprobados.

#### **Compatibilidad de las válvulas**

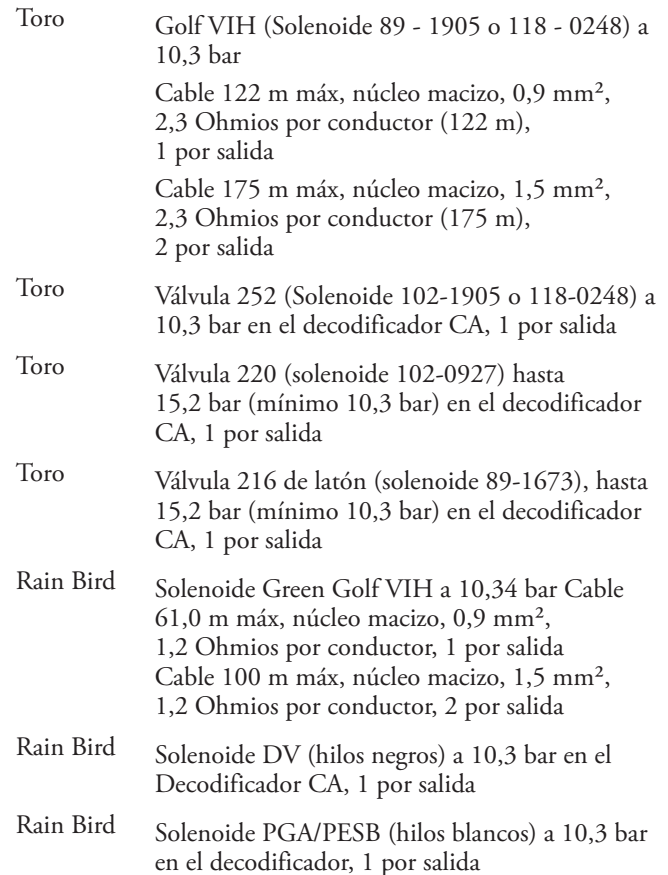

### **Puesta a tierra del GAC y el cable de comunicaciones de los decodificadores DC**

Se requiere un pararrayos (Pieza Toro DEC-SG-LINE) para proteger el módulo decodificador contra los rayos. Sin pararrayos, los decodificadores son vulnerables a daños por rayos. Para que estos pararrayos descarguen la energía de los rayos de manera eficaz, deben estar conectados correctamente a tierra. Para que sean eficaces, se recomienda una resistencia de 10 ohmios o menos en cada punto de puesta a tierra. Si la resistencia es superior a 10 ohmios con una sola pica o placa de tierra, debe añadirse otra placa de tierra. **La Figura 14** ilustra el cableado y la puesta a tierra del pararrayos.

- 1. Localice los hilos de alimentación/comunicaciones del decodificador (hilos blanco y negro).
- 2. Pele el aislamiento del hilo blanco del pararrayos, y conéctelo al hilo blanco del decodificador y al hilo blanco del cable que va del programador al decodificador. Utilice un empalme aprobado para impermeabilizar correctamente todas las conexiones.
- 3. Pele el aislamiento del hilo negro del pararrayos, y conéctelo al hilo negro del decodificador y al hilo negro del cable que va del programador al decodificador. Utilice un empalme aprobado para impermeabilizar correctamente todas las conexiones.
- 4. Conecte el cable de tierra del pararrayos al cable de la pica o placa de tierra. Si la pica o placa de tierra no viene precableado, utilice un cable de cobre de 5 mm² sin aislamiento.

5. Clave una pica de acero revestida de cobre de 17 mm x 2,5 m en tierra bien humedecida, a una distancia de no menos de 2,5 m.

Para sistemas de 2 hilos, instale la pica de tierra junto al cable de comunicaciones (**Figura 14**). El extremo superior de la pica de tierra debe quedar a ras o por debajo del nivel del suelo, y debe estar protegido contra daños con una arqueta (A).

- 6. Mida la resistencia de tierra siguiendo las instrucciones suministradas con el instrumento de prueba de tierra. Se recomienda una lectura de 10 ohmios o menos. Si la resistencia es superior a 10 ohmios, continúe con el paso 8.
- 7. Instale una placa de tierra de cobre de 10 cm x 2,5 m. La placa debe tener un grosor mínimo de 1,5 mm, y debe tener un cable aislado de cobre macizo de 10 mm² x 4 m soldado a la placa. La placa debe situarse en una zanja con profundidad mínima de 80 cm (B). Utilice un potenciador anódico (GEM) siguiendo las indicaciones del fabricante. Conecte el cable de tierra desde la placa de tierra a la pica de tierra instalada en el paso 5.

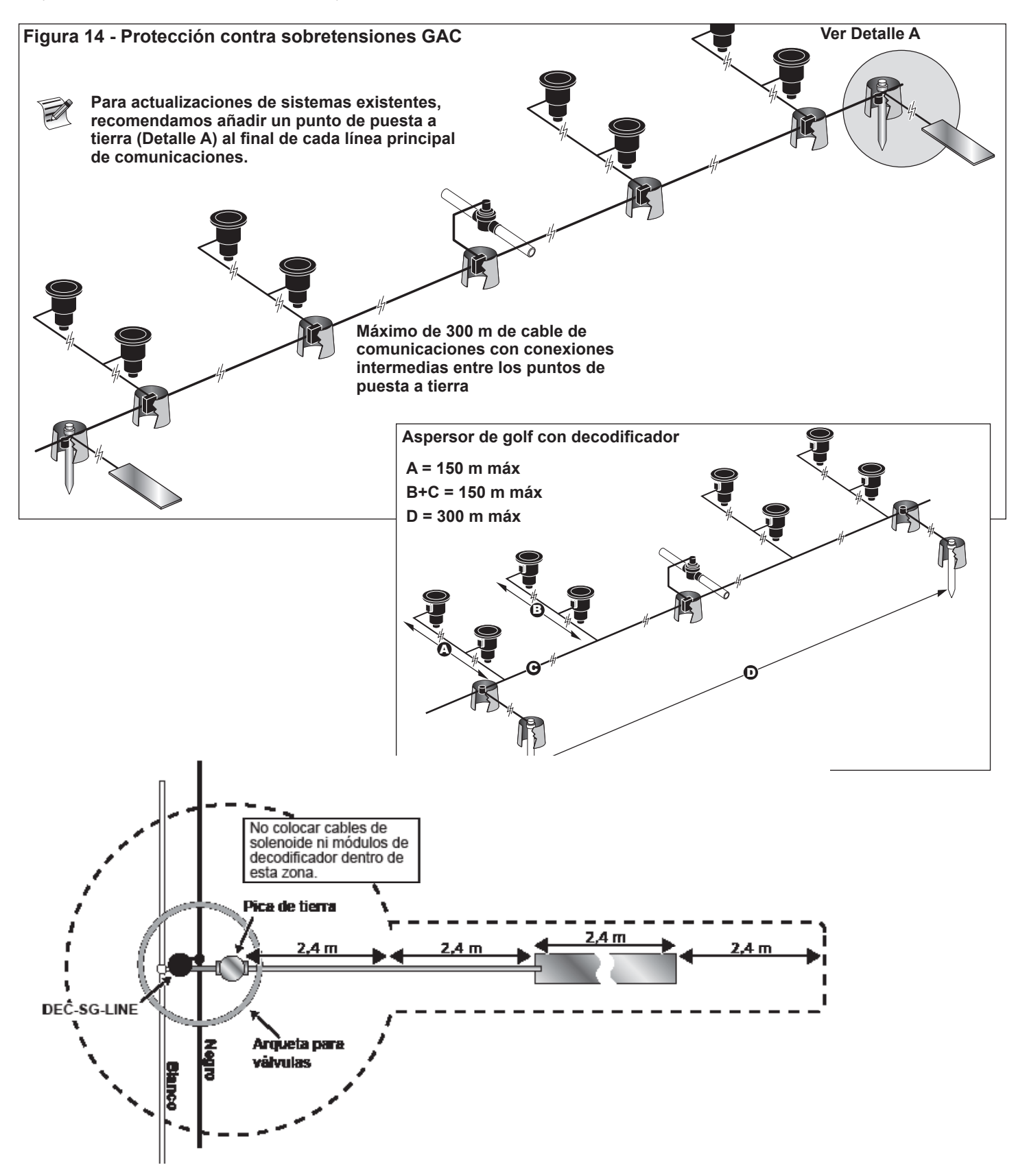

### **Conexiones de la placa madre GAC y LSM**

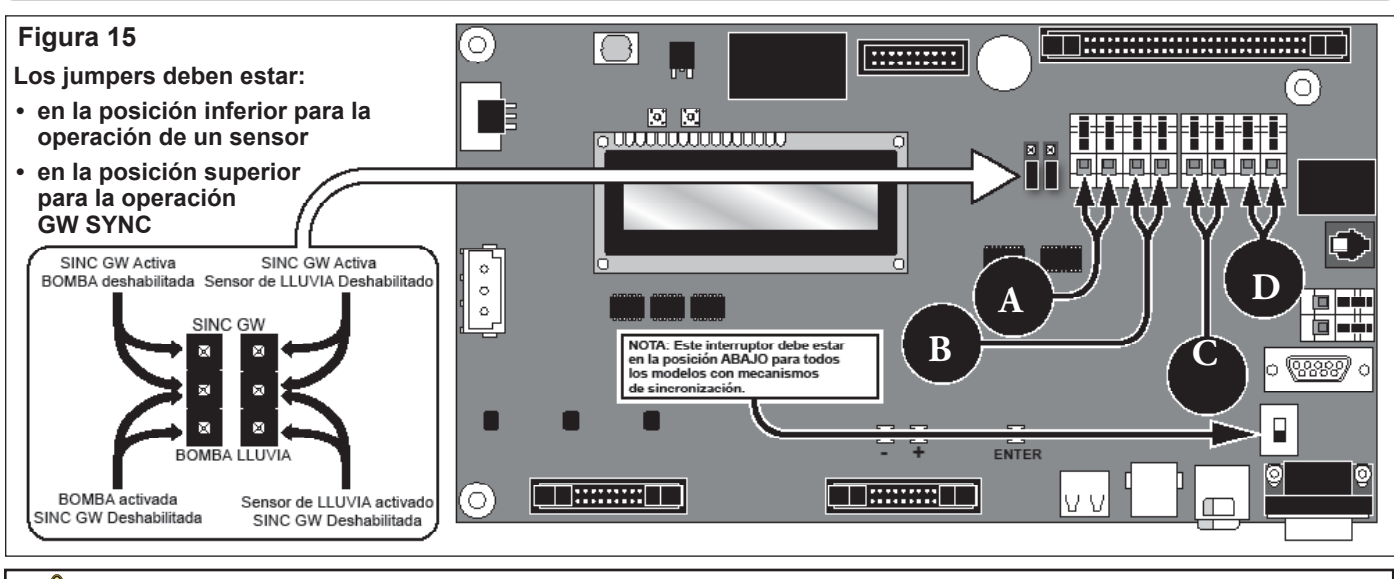

*ADVERTENCIA: Antes de conectar cualquier tipo de sensor o dispositivo, asegúrese de que el programador está apagado.*

### **Sincronización**

Si hay dos programadores Lynx SmartHub instalados juntos o que tendrán cableado de comunicaciones de salida instalado en una zanja o un conducto común, los programadores deben sincronizarse entre sí para asegurar unas comunicaciones correctas. Consulte el apartado **Sincronización** en la **página 29**.

### **Sensor de estado**

El programador Lynx SmartHub está diseñado para admitir tanto un interruptor de estado normalmente abierto como uno normalmente cerrado. Por ejemplo, un interruptor de presión puede conectarse a esta entrada de sensor para detectar la presión por encima de un valor máximo.

- 1. Enrute el cable del interruptor de estado hasta el interior del programador.
- 2. Conecte los conductores del cable a los terminales del interruptor de estado marcados **A** en la **Figura 15**.
- 3. Ponga el interruptor de alimentación del programador en la posición de ON (encendido).

#### **Sensor de lluvia**

Los sistemas LSM pueden utilizar una cubeta basculante de lluvia o un interruptor de lluvia normalmente abierto/normalmente cerrado. Los sistemas GAC pueden utilizar únicamente un interruptor normalmente abierto/normalmente cerrado.

- 1. Introduzca el cable del sensor de lluvia en el programador.
- 2. Conecte los hilos del cable a los terminales del sensor de lluvia marcados **B** en la **Figura 15**.
- 3. Ponga el interruptor de alimentación del programador en la posición de ON (encendido).

#### **Sensor de caudal**

Los sistemas LSM pueden utilizar un sensor de caudal Badger Meter/Data Industrial serie 200 o un caudalímetro Bermad Serie 900.

- 
- 1. Introduzca el cable del sensor de caudal en el programador. 2. Conecte los hilos del cable a los terminales del sensor de presión marcados **C** en la **Figura 15**. Hilo rojo al terminal **+**, hilo negro al terminal **-**.
- 3. Ponga el interruptor de alimentación del programador en la posición de ON (encendido).

#### **Instalación de la válvula maestra/relé de la bomba**

El Lynx SmartHub proporciona una salida para controlar una válvula maestra o un relé de bomba. La salida está activa si hay alguna estación activada; si no, está desactivada. Las estaciones definidas como interruptores no causan la activación de la salida.

- 1. Conecte el cable positivo/fase del suministro eléctrico que controla la válvula maestra o el relé de la bomba al terminal de interruptor Válvula maestra/relé de bomba. Ver la **Figura 15, D**.
- 2. Enrute otro hilo desde el terminal de la válvula maestra/bomba y conéctelo al solenoide de la válvula maestra o al relé de la bomba.
- 3. Conecte el cable negativo/puesta a tierra del suministro eléctrico al solenoide de la válvula maestra o al relé de la bomba.
- 4. Ponga el interruptor de alimentación del programador en la posición de ON (encendido).

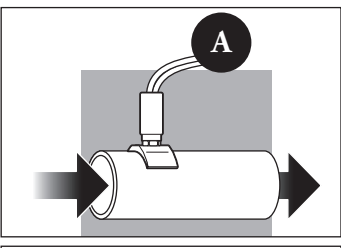

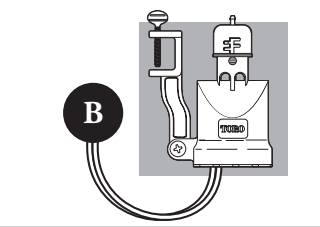

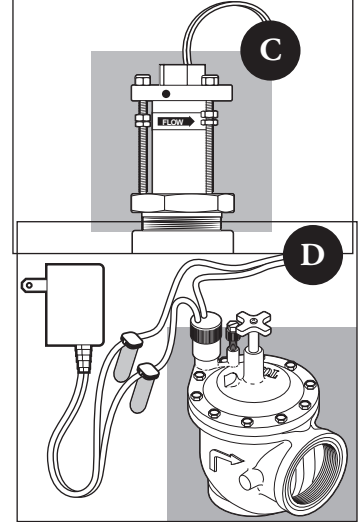

### **Cable de comunicaciones Lynx**

#### **Observe los siguientes requisitos y sugerencias para la instalación de los cables de comunicaciones:**

- El SmartHub remoto está diseñado para ser usado con cable de comunicaciones de par trenzado apantallado. Toro recomienda el R7162D o equivalente.
- Pueden conectarse más de un cable a la Unidad de protección contra sobretensiones (UPS, Pieza Nº 35-7353).
- Un cable de comunicaciones de un SmartHub remoto puede tener su origen en otra conexión SmartHub remota.
- Si se instalan cables de comunicaciones adicionales para la expansión futura del sistema, cada par de cables debe terminar con una resistencia de 600 ohmios (**Figura 15**).
- Si el cable de comunicaciones se enruta por la misma zanja que los cables de alimentación principales, o que los cables de SmartHub a módulo decodificador, se recomienda una separación mínima de 30,5 cm para evitar la inducción de voltaje en el cable de comunicaciones. Consulte los requisitos de la normativa local.
- Consulte los procedimientos de prueba de los cables de comunicaciones en las instrucciones de instalación suministradas con el sistema de control centralizado.
- Si es necesario realizar empalmes o reparaciones en el cable una vez enterrado, el empalme debe aislarse correctamente con un dispositivo de empalme impermeable. Se recomienda el uso de un kit de empalme apropiado, como por ejemplo Scotchcast 82-A1 (o equivalente). La colocación del empalme en una pequeña arqueta ofrece protección y accesibilidad y es una buena práctica de instalación.

#### **Pasos:**

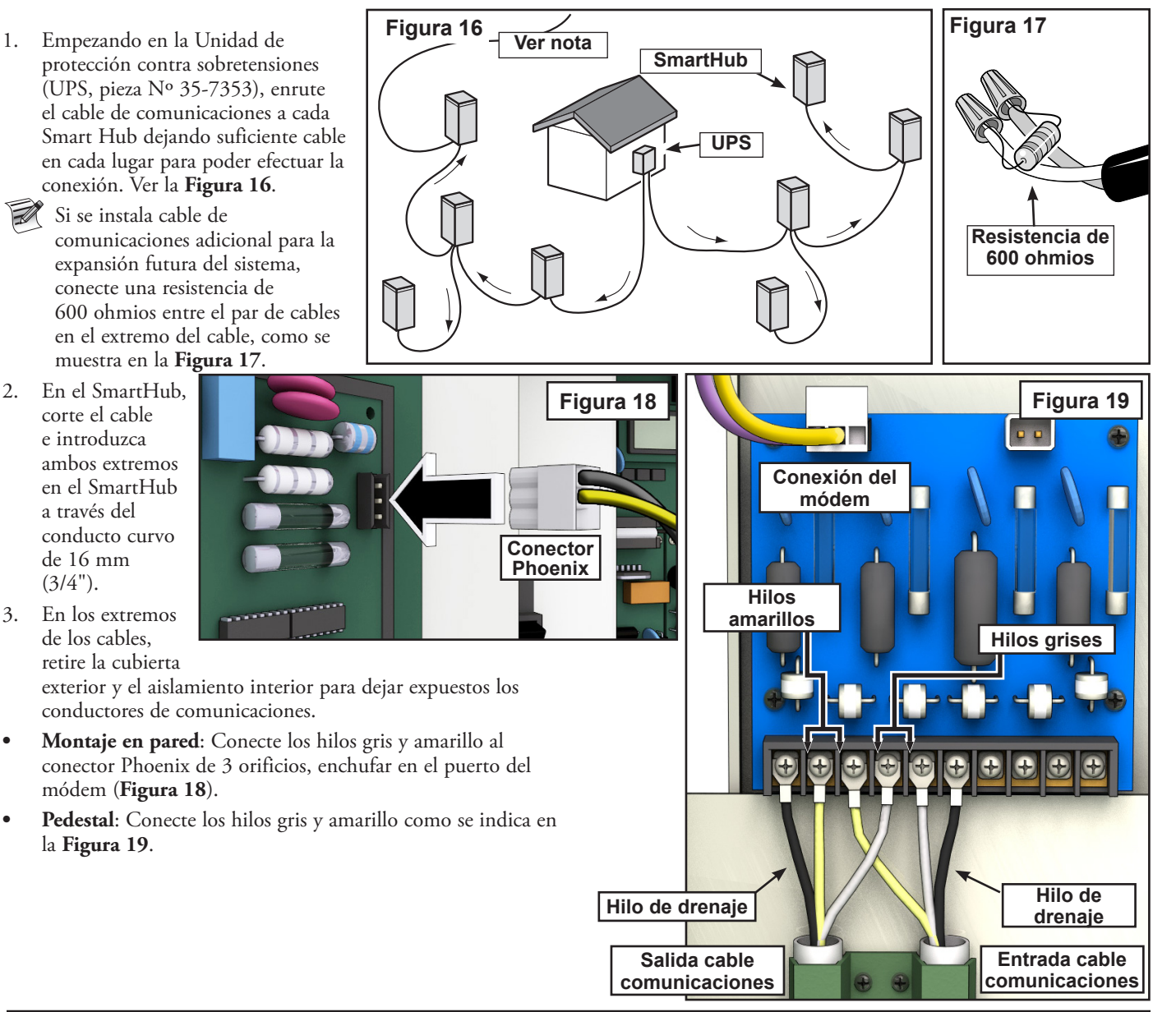

### **Comunicaciones entre Lynx y SmartHub**

Se necesita un PC con el software "Lynx" de Toro para las comunicaciones con el Lynx SmartHub. El SmartHub permite que el software Lynx controle más de 9000 aspersores con precisión individual.

El PC Lynx se conecta a una Unidad de Interfaz de Campo (UIC) que envía comandos a los SmartHub en todo el campo de golf.

La UIC puede comunicarse con el SmartHub de dos maneras: por cable o por radio. Este documento muestra **tres configuraciones típicas** utilizando uno de estos métodos, o ambos.

Para los propósitos de estas configuraciones, los SmartHub de pedestal y de armario son intercambiables entre sí.

### **Configuración 1 - Local**

El SmartHub se conecta a la Unidad de Interfaz de Campo por cable. El SmartHub se sitúa típicamente en la oficina con el PC Lynx y la UIC.

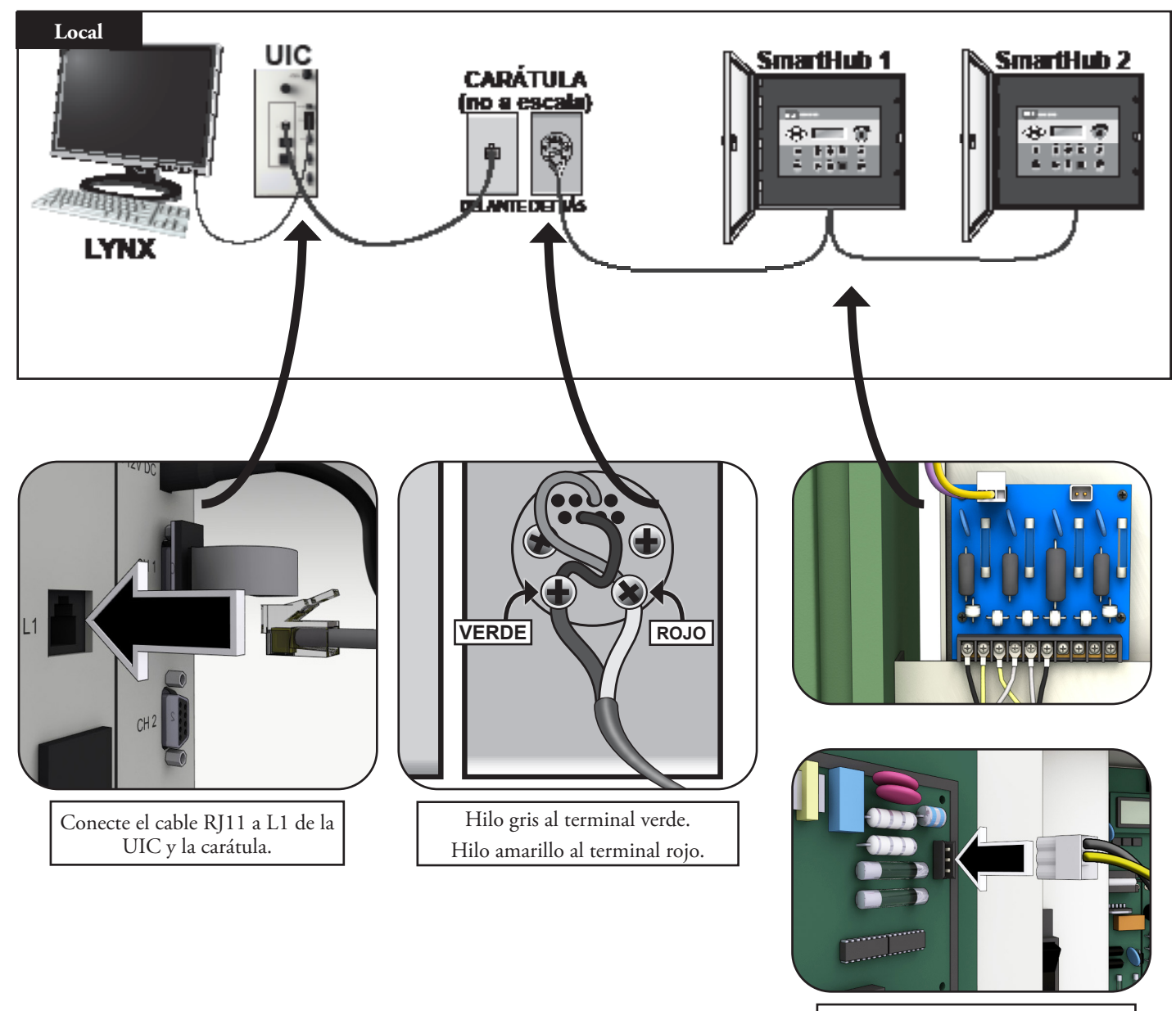

Conecte los hilos gris y amarillo como se indica.

### **Configuración 2 - Lynx cableado**

La Unidad de Interfaz de Campo se conecta al SmartHub que está situado en el campo. Debido a la distancia (ver nota a continuación), es necesario utilizar una Unidad de protección contra sobretensiones (UPS) en *ambos extremos* del tendido de cable.

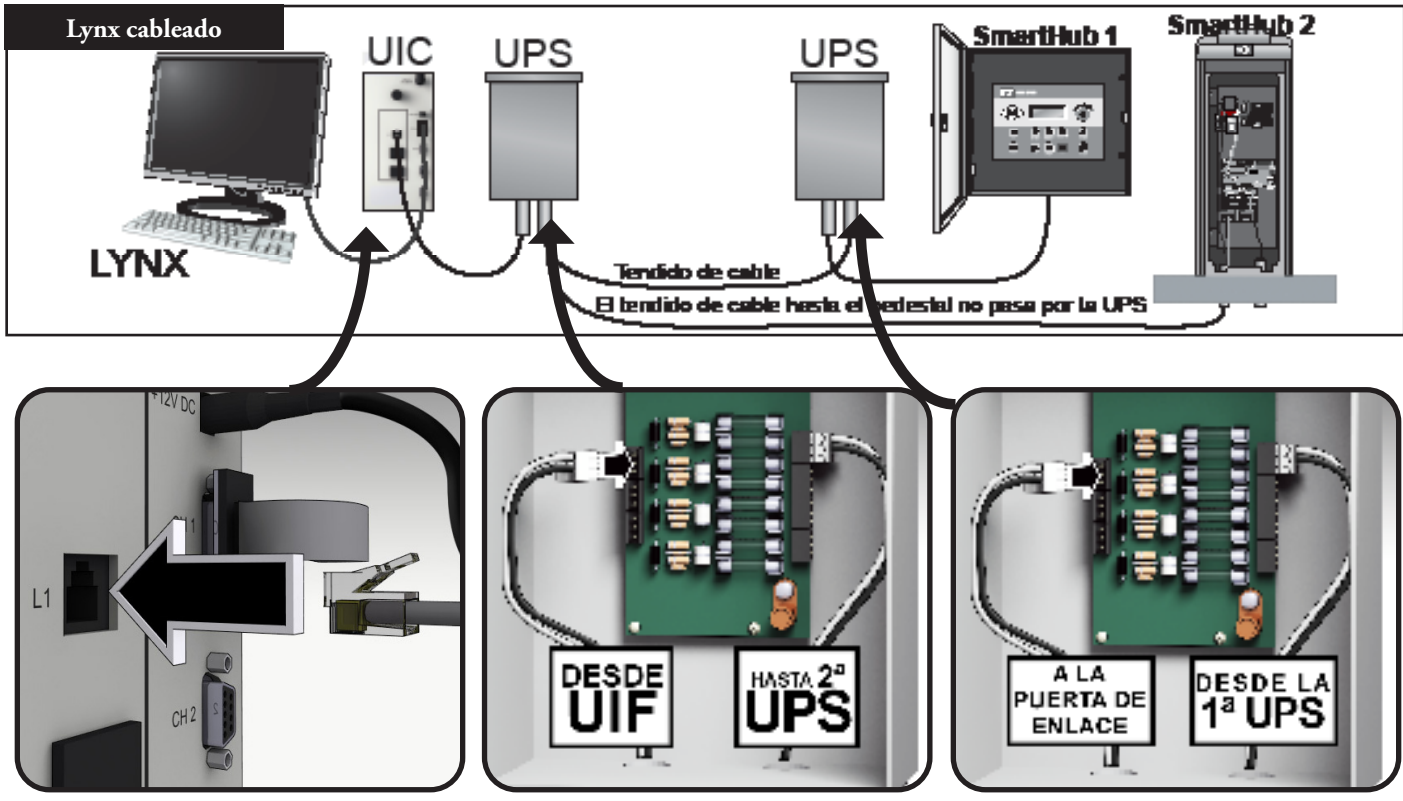

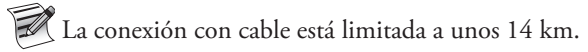

### **Configuración 3 - Inalámbrico**

El Lynx SmartHub DEC-RS-1000-DR (radio digital y módem) se comunica con el PC Lynx vía radio. El sistema sale preconfigurado de nuestra fábrica.

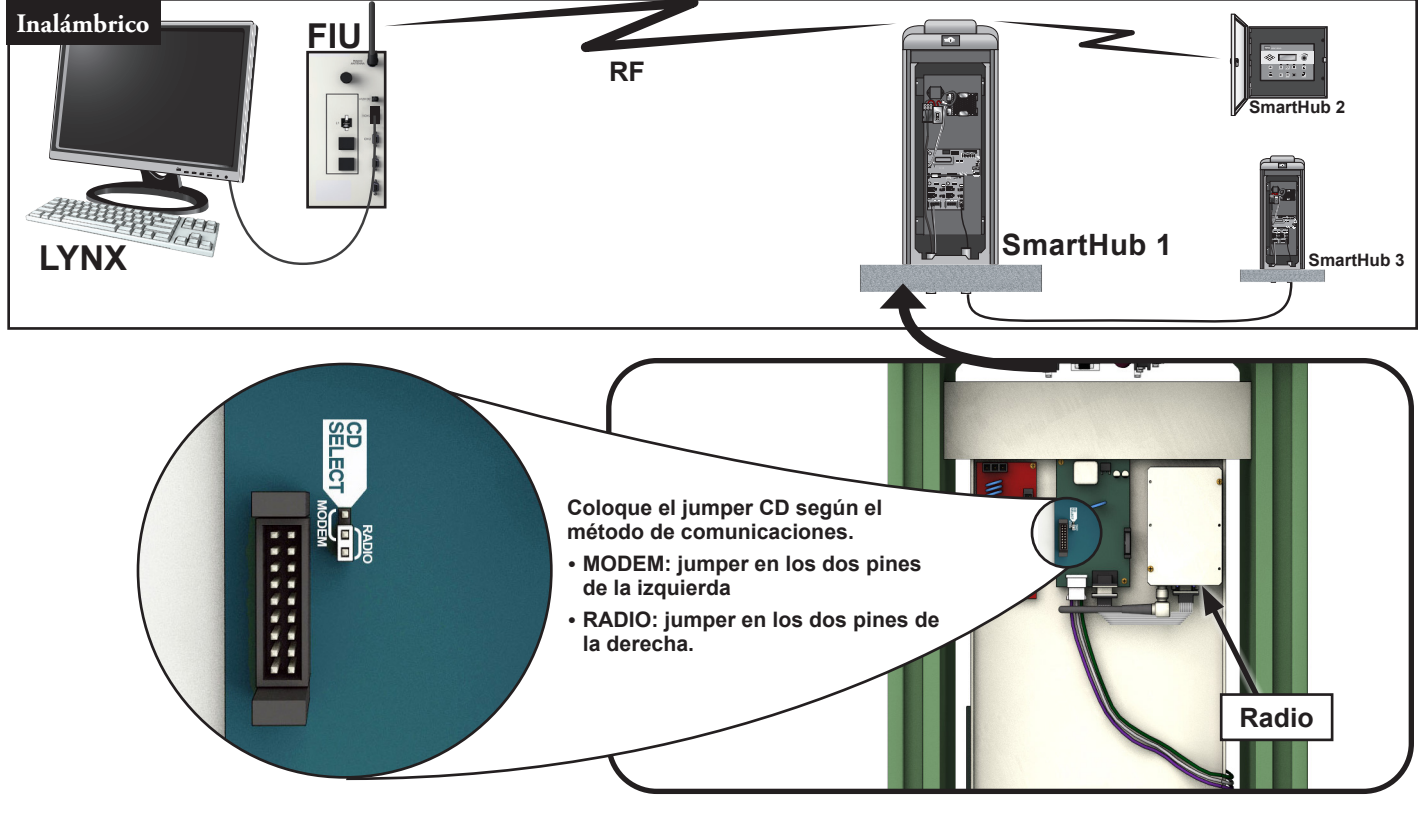

### **Prueba de comunicaciones entre Lynx y SmartHub**

#### 1. Ejecute Lynx.

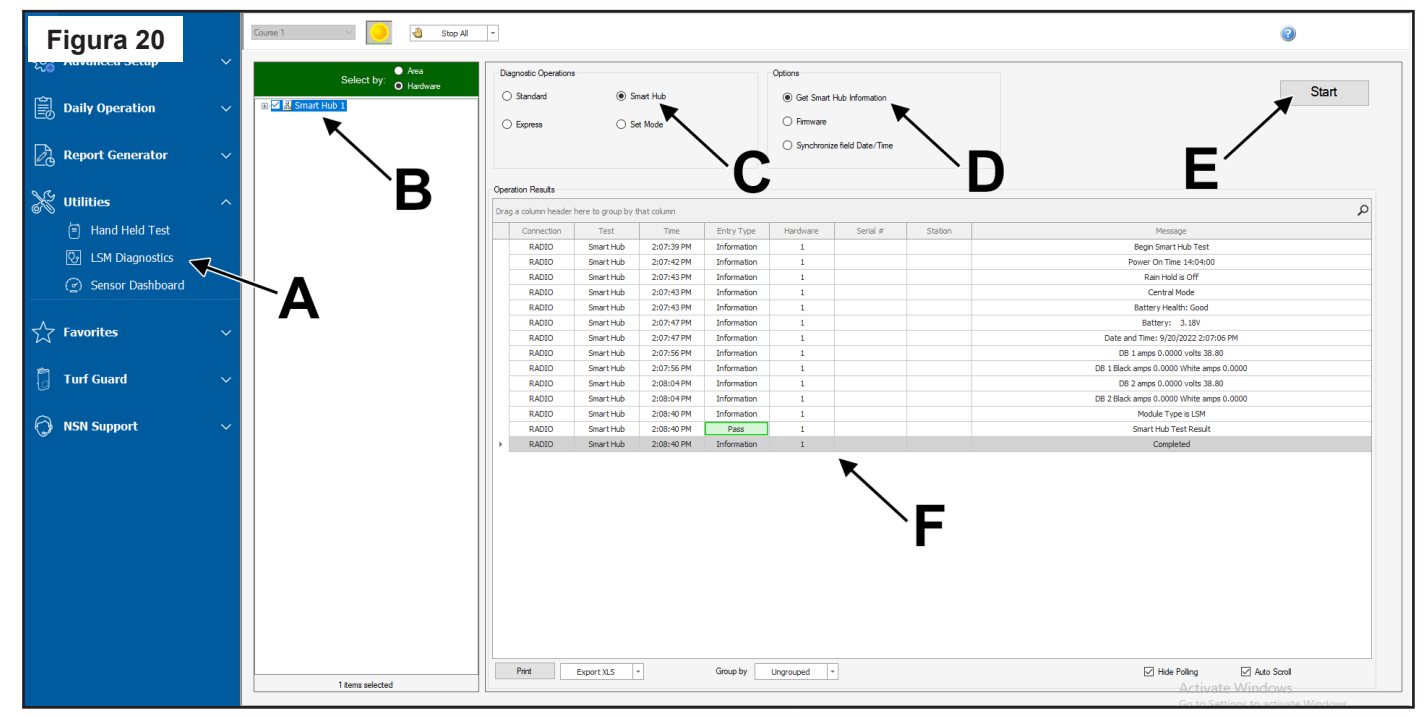

- 2. Haga clic en **LSM Diagnostics** (Diagnósticos LSM) en la barra **Utility** (Utilidades) (**Figura 20, A**).
- 3. Seleccione el concentrador deseado (**Figura 20, B**).
- 4. Seleccione el botón **Smart Hub** (**Figura 20, C**).
- 5. Seleccione el botón **Get Smart Hub Information** (Obtener información del Smart Hub) (**Figura 20, D**).
- 6. Haga clic en el botón **Start** (Arranque) (**Figura 20, E**). La pantalla debe mostrar información en la sección "Message" (Mensaje). Mostrará "Pass" (Superado) o "Fail" (No superado) como resultado (**Figura 20, F**), indicando si la comunicación funciona correctamente. Algunos modelos mostrarán este resultado en un color diferente.

El alcance de la radio puede variar. En condiciones normales, debe ser posible obtener un alcance de unos 3 km (2 millas). Para aumentar el alcance de la radio, monte las antenas de radio en mástiles.

Si hay problemas de interferencia en la radio, consulte la sección siguiente "Cambo de frecuencia de la radio".

### **Cambio de frecuencia de la radio**

Durante la instalación, su instalador autorizado Toro debe configurar la radio para que funcione correctamente. En el futuro, si llega a ser necesario cambiar la frecuencia de la radio, hay dos maneras de cambiarla.

#### **Radio instalada en el SmartHub**

Desde la carátula del programador:

- 1. Pulse el botón  $\boxed{1}$  Diagnostics (Diagnósticos).
- 2. Desplácese a Radio Frequencies (Frecuencias de radio).
- 3. Utilice las teclas de flecha y el Dial de control para ajustar las frecuencias de radio según sea necesario.
- 4. Pulse  $\blacksquare$  Home (Inicio) cuando termine para guardar los ajustes.

### **Radio instalada en la UIC**

Necesitará:

- El software Radio Manager de Raveon
- Cable USB a serie (DB9) con controladores incluidos
- Conector eléctrico Phoenix de 12 V (distribuidor autorizado Toro)
- Fuente de alimentación de 12V para la radio (distribuidor autorizado Toro)
- 1. Desconecte toda la corriente de la UIC. Retire la radio. Colóquela junto al PC Lynx sobre una superficie antiestática.
- 2. En el PC que ejecuta Lynx, instale los controladores del cable USB a Serie (DB9). Vuelva a arrancar el PC.
- 3. Enchufe el cable USB en un puerto USB y en el puerto serie de la radio (**Figura 21**).
- 4. Conecte el cable de alimentación Phoenix a la fuente de alimentación de 12 V. Enchufe el otro extremo en el puerto DC IN de la radio (**Figura 22**).
- 5. Enchufe el suministro eléctrico de 12 V.
- 6. Ejecute Radio Manager. Ver la **Figura 23**.
- 7. Seleccione el puerto COM apropiado (**Figura 23, A**).
- 8. Cambie la velocidad a 1200 baudios (**Figura 23, B**)
- 9. Pulse el botón 'Discover Radio' (Descubrir radio) (**Figura 23, C**). El PC debe descubrir la radio (**Figura 24**).
- 10. Para ver la frecuencia de radio actual, introduzca **ATFX** en la línea de comandos (**Figura 25)**.
- 11. Para cambiar la frecuencia, simplemente añada un número de frecuencia apropiado a dicho comando. Ejemplo: **ATFX 460,5**
- El rango de frecuencias UHF es de 450 a 470 MHz. El número de frecuencia especificado debe estar entre esos dos números.
- 12. El software confirmará el cambio (**Figura 26**). Es posible confirmar manualmente el cambio escribiendo simplemente **ATFX** de nuevo.
- 13. Apague el suministro eléctrico y desconecte el cable de alimentación y el cable serie.
- 14. Vuelva a instalar la radio en la UIC.
- 15. Las frecuencias UHF de las dos radios implicadas (una en la UIC, otra en el Lynx SmartHub) deben coincidir. Siga este procedimiento con la radio del Lynx SmartHub, especificando la misma frecuencia.

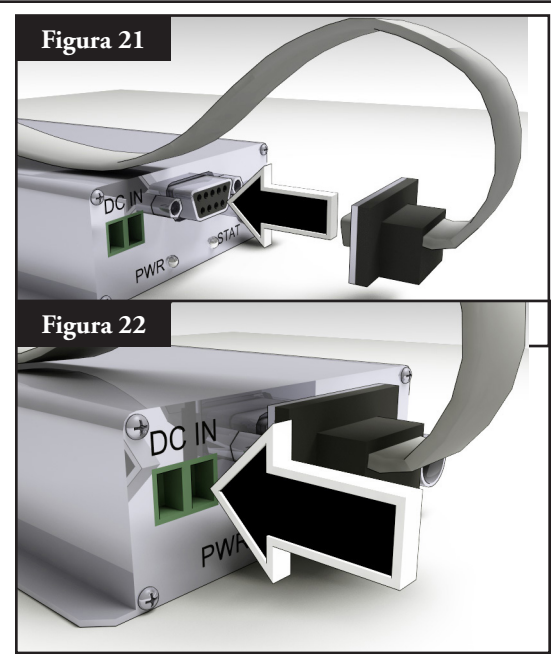

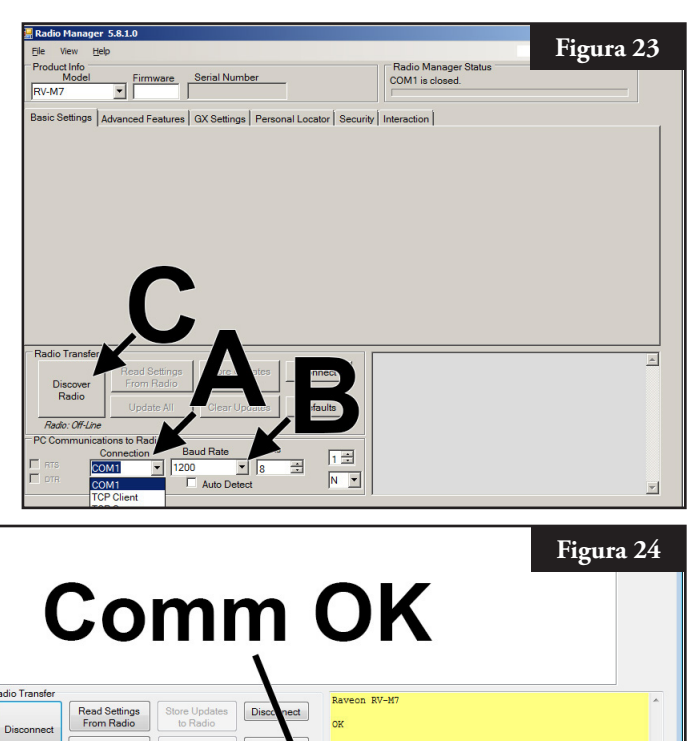

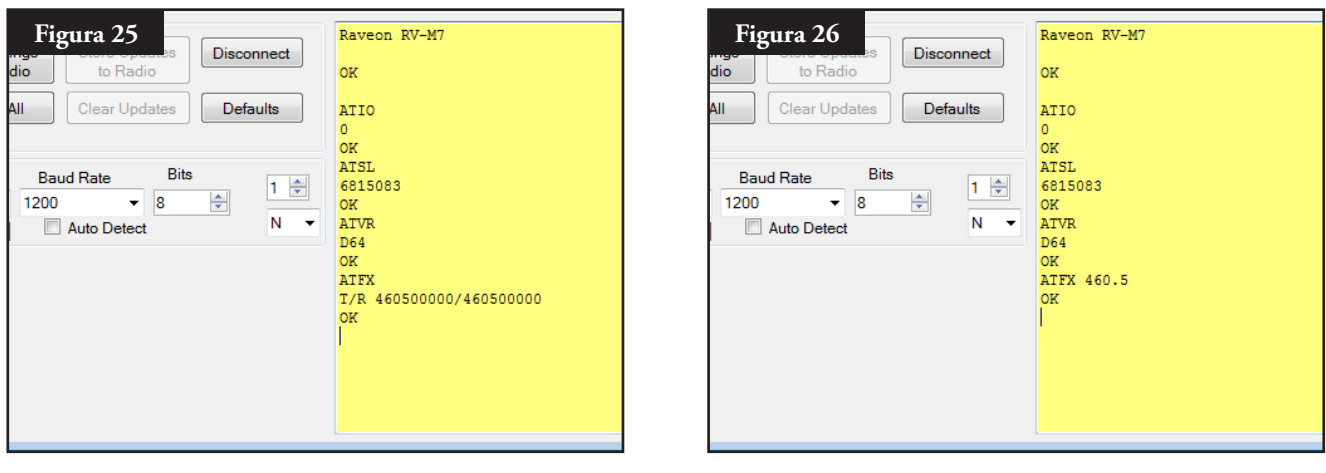

Se requiere una licencia FCC para operar en cualquier frecuencia UHF determinada. La coordinación (selección) de frecuencias se tramita a través de la Personal Communications Industry Association (Asociación sectorial de comunicaciones personales) (PCIA) (800-759-0300); es necesario presentar una solicitud ante la FCC. Deben abonarse asimismo una cuota de PCIA y una cuota de licencia FCC.

### **Sincronización** *(no se utiliza en el LAC)*

Para sincronizar dos programadores Lynx SmartHub instalados juntos, o que tendrán cableado de comunicaciones de salida instalado en una zanja o un conducto común, siga estos pasos:

- **Paso 1 –** Enrute un cable de 2 hilos (longitud máxima 3 m con diámetro mínimo de 1,0 mm2 ) desde el primer programador hasta el segundo.
- **Paso 2** Conecte el cable de 2 hilos a los terminales de sincronización de ambos programadores (utilice los terminales PUMP (bomba) o RAIN Sensor (sensor de lluvia). Asegúrese de que la polaridad de los cables es la misma (es decir, que el cable que está conectado al terminal izquierdo del primer programador está conectado al terminal izquierdo del segundo programador).
- Paso 3 Active los terminales de sensor que se están utilizando para la Sincronización (GW SYNC). Ver la **Figura 28**. La sincronización se realiza mediante un terminal compartido con el sensor RAIN (lluvia) o el sensor PUMP PRESSURE (presión de la bomba). Para habilitar la sincronización, el jumper del terminal del sensor PUMP o RAIN debe colocarse en la posición GW SYNC (los dos terminales superiores).

**La funcionalidad del sensor está deshabilitada en el terminal que tenga el jumper en la posición GW SYNC. Si el programador está utilizando los terminales PUMP (bomba) y RAIN Sensor (sensor de lluvia), desconecte uno de los sensores e instálelo en el otro programador con un terminal de sensor libre.**

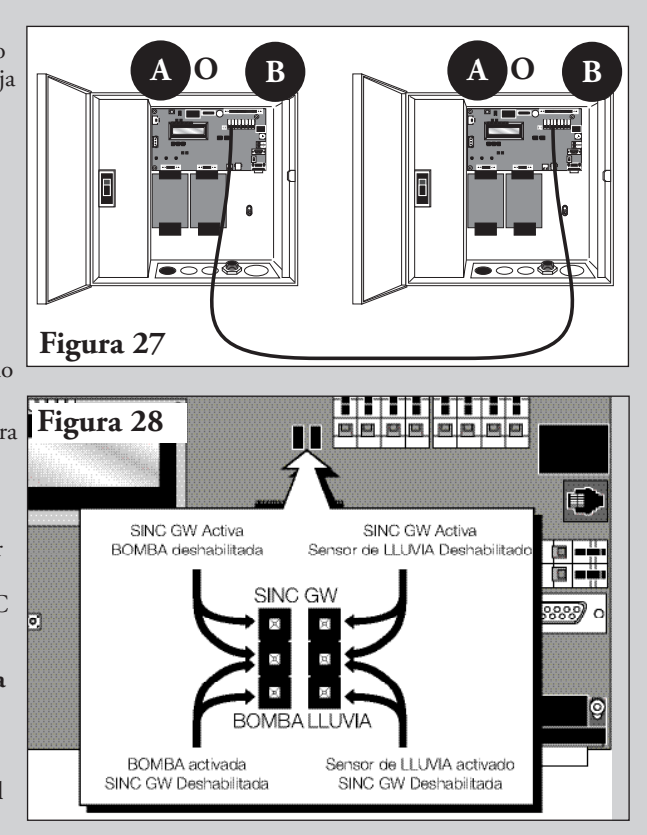

#### **Operación del SmartHub**

#### **Modos operativos**

El Lynx SmartHub puede colocarse en tres modos operativos: Central, Local y Apagado. En los tres modos, el SmartHub acepta comunicaciones desde el Lynx<sup>®</sup>. Seleccione el modo operativo presionando **Unit Settings** (Configuración de la unidad) **i** seleccionando **Mode** (Modo). Seleccione entre los tres modos usando el Dial de entrada .

**Central Mode** (Modo central) - Cuando está en modo Central, el SmartHub regará a partir de listas de riego, no de programas. Las listas de riego se descargan de la central; los programas no. Los programas pueden introducirse en la carátula en los tres modos, pero sólo riegan en modo local. El modo central también permite que Lynx cambie la mayoría de los ajustes. Si se interrumpe la comunicación entre central y SmartHub durante más de una hora, el indicador LED del modo central parpadea hasta que se restablece la comunicación.

**Local Mode** (Modo Local) - Cuando está en modo local, el SmartHub podrá regar usando programas de riego, pero con listas no. En el modo Local, el SmartHub permite que la central establezca la fecha y la hora, pero sin afectar a programas u otros ajustes que tengan impacto en el riego.

**Modo Off** (Apagado) – Cuando está en el Modo apagado, el SmartHub no ejecuta ninguna operación de riego, ni programado ni de arranque manual.Cualquier operación de riego termina cuando el SmartHub se pone en el modo Apagado.Las operaciones de riego se reanudan cuando el SmartHub se pone de nuevo en el modo central o local.En el modo Off (Apagado), el SmartHub permite que la central edite la hora, la fecha y el modo operativo, pero no permite modificaciones en la configuración de los programas de riego.

### **Configuración inicial**

Hay algunos ajustes que deben establecerse para que el SmartHub esté totalmente operativo. Estos ajustes están en el menú **Unit Settings** (Configuración de la unidad).

- Puede ser necesario ajustar el contraste de la pantalla en la parte inferior del menú para ver la pantalla correctamente.
- El idioma puede configurarse. Lleva un símbolo de bandera.
- La dirección del CSG y del concentrador deben ajustarse para habilitar las comunicaciones con el Lynx.

### **Edición general**

Pulse una tecla de menú en el Lynx SmartHub para mostrar los elementos de menú. Los elementos que contienen campos con valores que pueden editarse se llaman Campos de Entrada. Utilice las Teclas de flecha  $\blacktriangleright$  para navegar por los menús y los Campos de Entrada.  $\bullet\bullet$  Modifique cualquier valor seleccionado utilizando el Dial de Entrada  $\bullet\bullet\bullet$ , para desplazarse por la selección. Los valores se guardan automáticamente al salir de un Campo de Entrada o al pulsar otra tecla de menú. Asimismo, cuando se pulsa el botón Home  $\blacksquare$  (Inicio) se guarda cualquier modificación y se vuelve a la pantalla inicial.

Si no se detecta ninguna actividad de teclado en cinco minutos, el SmartHub guarda automáticamente cualquier modificación que se haya realizado y vuelve a la pantalla inicial.

### **Modificación de valores grandes**

Al modificar valores grandes, puede ser engorroso girar el dial a través de todos los valores. Algunos valores de tres dígitos pueden modificarse modificando cada dígito por separado usando la tecla de flecha atrás. Por ejemplo, un número de estación puede modificarse de 001 a 365 mediante el procedimiento siguiente.

- 1. Pulse la flecha atrás dos veces en el campo para seleccionar el número de estación. Ahora sólo está resaltado el primer dígito.
- 2. Gire el dial para incrementar el primer dígito de 0 a 3. Ahora se muestra 301.
- 3. Pulse el botón de flecha derecha para resaltar el primer dígito y el segundo. Gire el dial para incrementar los dos primeros dígitos de 30 a 36. Ahora se muestra 361.
- 4. Pulse el botón de flecha derecha otra vez para resaltar los tres dígitos. Gire el dial para incrementar el valor de 361 a 364.

## **Componentes del mecanismo temporizador**

- 5. Las flechas **Izquierda y Derecha** permiten seleccionar el siguiente campo de entrada de la misma línea del menú. Cualquier cambio se guardará una vez que haya salido de dicho Campo de Entrada.
- 6. Las flechas **Arriba y Abajo** le permiten desplazarse hacia arriba y hacia abajo por los elementos del menú.
- 7. Los **LED de Modo operativo** indican el modo operativo actual de la puerta de enlace.
- **8. El panel LCD** es la pantalla de visualización.
- 9. **El Dial de Entrada** le permite desplazarse por la selección de valores dentro del Campo de Entrada seleccionado.
- 10. El botón **Home** (Inicio) le permite salir de cualquier menú de función y dejar la puerta de enlace en el modo de funcionamiento normal. Después de pulsar la tecla Home, se guardan todas las modificaciones que se hayan realizado.

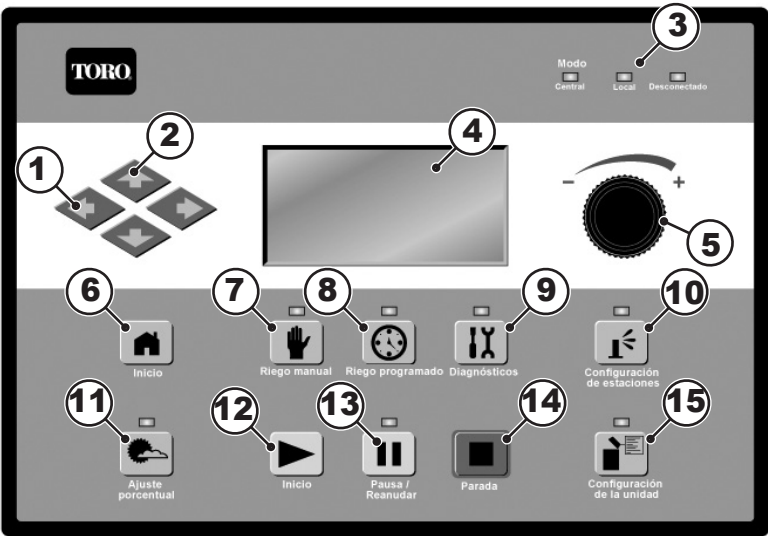

- 11. El botón **Manual Watering** (Riego manual) permite activar manualmente uno o más programas o estaciones, incluyendo el riego de refresco. Ver página 39.
- 12. El botón **Scheduled Watering** (Riego programado) permite crear un programa de riego o ver la lista de Caudales por estación (SBF), que es el calendario de riego automático descargado desde Lynx. Ver página 38.
- 13. El botón **Diagnostics** (Diagnósticos) permite ver la versión del firmware de la puerta de enlace y otra información diagnóstica, girando el dial a través de diferentes opciones. Ver página 41.
- 14. El botón **Station Settings** (Configuración de estaciones) muestra los ajustes y los datos de cada estación. Muestra la dirección del decodificador de las estaciones, la actividad del día, si está deshabilitado o en espera, y si está configurado como interruptor. Puede haber otros ajustes dependiendo del modelo de SmartHub. Consulte la página 36 para obtener más detalles. Pueden realizarse modificaciones aquí, pero también pueden ser sobrescritas por Lynx.
- 15. **Percent Adjust** (Ajuste porcentual) permite ajustar los tiempos de riego a nivel de satélite, programa o estación. Ver página 36.
- 16. El botón **Start** (Arranque) pone en marcha la actividad manual seleccionada. Ver página 33.
- 17. **Pause** (Pausa) suspende el riego durante el tiempo seleccionado. El riego seguirá después de ese tiempo.
- 18. El botón **Stop** cancela todos los programas o estaciones activos. Ver página 33.
- 19. El botón **Unit Settings** (Configuración de la unidad) muestra ajustes del SmartHub tales como el modo de comunicaciones, la duración de la suspensión por lluvia, el modo de alimentación, el idioma, la dirección del programador, la fecha y la hora, y el contraste de la pantalla. También permite restablecer los valores predeterminados de las estaciones, los programas o la unidad entera. Algunos ajustes pueden modificarse aquí, pero pueden ser sobrescritos por Lynx. También es posible establecer una contraseña para limitar el acceso para las modificaciones en todo el mecanismo temporizador. Ver página 34.

### **Diagnósticos durante el arranque**

Durante el arranque, el SmartHub muestra:

#### **Gateway TM Booting**

El SmartHub TM inicia una prueba diagnóstica de manera automática durante el arranque. Esta función tarda unos diez segundos y no puede desactivarse. Si se detecta algún problema durante la prueba de autodiagnóstico, se indicará en la pantalla. La información de estado no puede ser editada. La información es la siguiente:

Línea 1: Versión y fecha de revisión del firmware del SmartHub

Línea 2: Número y tipo de placas hijas detectadas

Línea 3: Fecha y hora de la última desconexión de corriente

Ejemplo:

**Rev: 2.01p16,12/02/19**

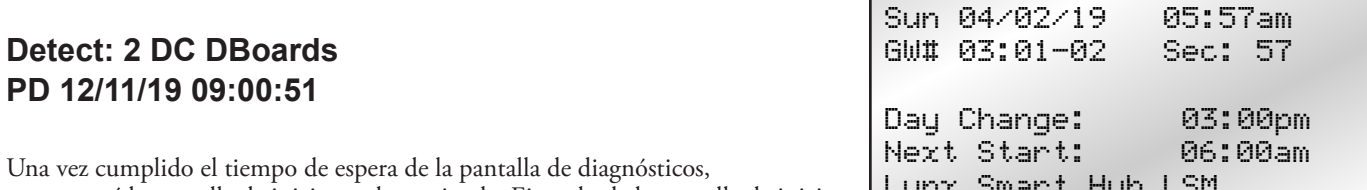

se mostrará la pantalla de inicio predeterminada. Ejemplo de la pantalla de inicio: Lynx Smart Hub LSM

# **Botón de Inicio**

 Al pulsar el botón Home se muestra la pantalla predeterminada. Durante la edición de programas de riego, configuraciones de estaciones o configuración del SmartHub, al pulsar el botón Inicio se guarda cualquier modificación que se haya realizado y el usuario vuelve a la pantalla de Inicio.

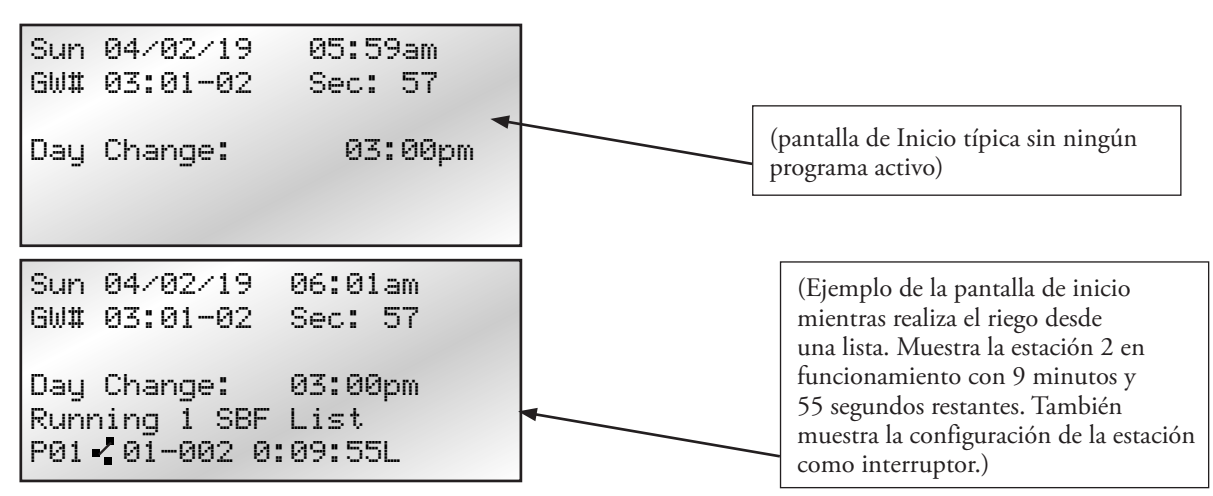

Ejemplos de la pantalla de inicio:

La línea GW# muestra la dirección del programador. En el ejemplo anterior, la dirección del SmartHub es el Grupo 3. La dirección de la primera tarjeta de estación es 01. La dirección de la segunda tarjeta de estación es 02.

La línea Day Change (Cambio de día) muestra la siguiente hora de arranque del programa (Next Start: HH:MM) (Siguiente arranque: HH:MM) si el día actual es un día de riego activo.Si el SmartHub está ejecutando un programa, la línea Day Change (Cambio de día) muestra **Running XX programs** (Ejecutando xx programas) para indicar el número de programas activos.

Si el SmartHub tiene un programa activo en ejecución, la pantalla muestra:

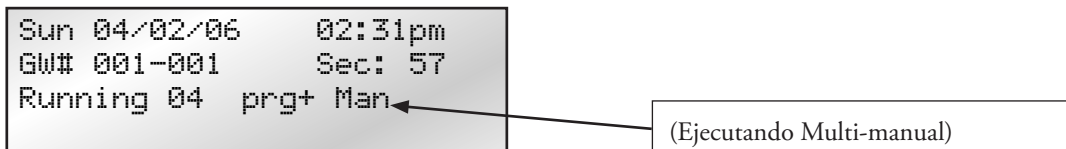

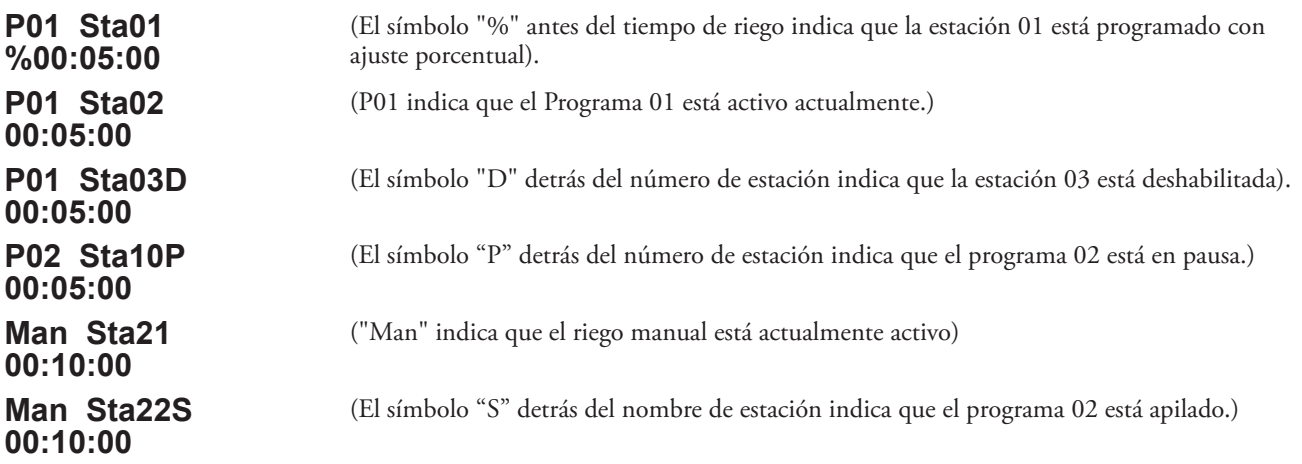

#### **Botón de arranque**

 Utilice el botón Start (Arranque) para ejecutar un programa de riego, una operación Multi-manual o un Riego de refresco. La sección Manual Watering (Riego manual), página 31 contiene una descripción completa.

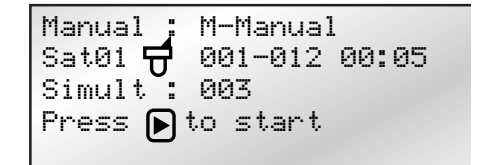

Manual : Start Prog Program: 01 Press  $\bigcap$  to start

Manual : Syringe Runtime: 01 min Program: 01 Press  $\bigcap$  to start

Pulse el botón Stop (Darada) para cancelar.

### **Botón Pause (Pausa)**

El botón Pause (Pausa) puede utilizarse para pausar cualquier programa de riego en ejecución o toda actividad de riego.

```
Pause : Prg: 01
for : 00 hr 05 min
Press\mathbf{m} to start
00 Programs paused
```
### **Botón Stop (Parada)**

 Utilice la función Stop para cancelar todo el riego (ilustrado), un programa activo, una estación individual, una operación manual o incluso un interruptor. Si el Lynx SmartHub no tiene ninguna actividad actual, la pulsación del botón Stop no tendrá ningún efecto. La función Stop provoca una cancelación de sistema, incluyendo una secuencia de apagado / encendido para TODAS las placas hija, cualquiera que sea la actividad de las estaciones.

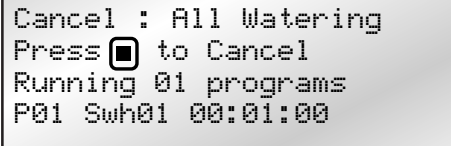

### **Configuración de la unidad**

- Unit Settings (Configuración de la unidad) le permite establecer parámetros del SmartHub tales como Time (hora), Date (fecha) y Language (idioma).
	- Utilice las teclas Flecha arriba o Flecha abajo  $\blacklozenge$  para desplazarse por los menús.
	- Utilice las flechas Izquierda y Derecha < para avanzar al Campo de Entrada siguiente de la misma línea de menú.
	- Utilice el Dial de Entrada  $\bullet$  para seleccionar valores durante la edición.

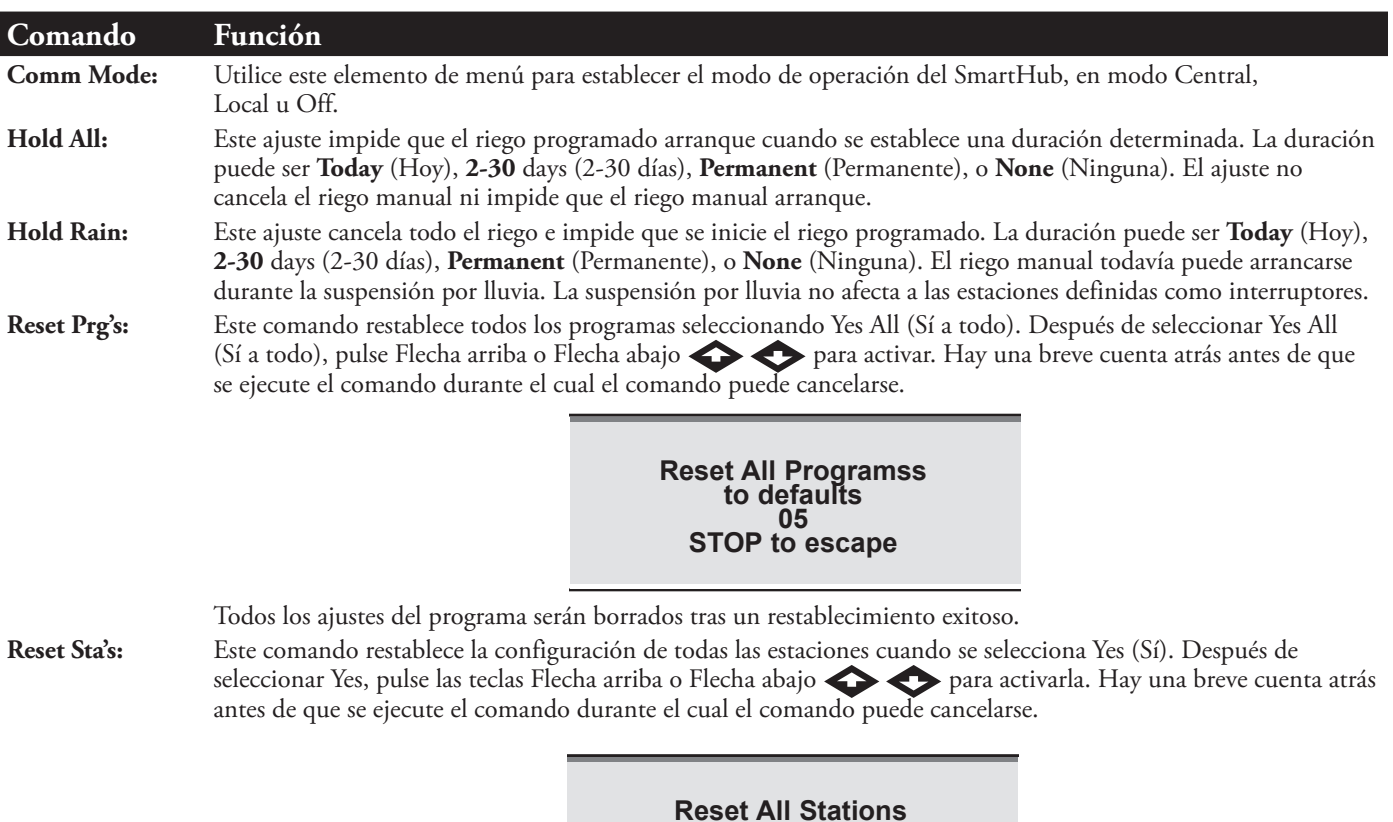

#### **Reset All Stations to defaults 05 STOP to escape**

Todas las configuraciones de estaciones seran borradas tras un reinicio exitoso. **Reset Unit:** Este comando restablece la configuración del SmartHub cuando se selecciona Yes (Sí). Seleccione Yes (Sí) con el dial de entrada y pulse Flecha arriba o Flecha abajo  $\bullet$  para activar.Hay una cuenta atrás antes de que el SmartHub se reinicia durante el cual el comando puede cancelarse.

> **Reset All Defaults 10**

#### **STOP to escape**

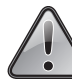

Cuando se restablece la **umaza**, se porran de la memoria del SmartHub todos los datos del programa y valores de configuración definidos por el usuario.

**Power Mode:** Este ajuste muestra el modo de alimentación como "Switched" (Conmutado) o "Continuous" (Continuo). Recomendamos "Conmutado".

> El LAC tendrá una opción de búsqueda de cortocircuitos de 50 Hz para leer la corriente con medidores de pinza. El tiempo de espera se agota automáticamente. La duración que queda en este modo se muestra en la pantalla de Inicio.

**LSM System: (Sistemas DC)** Esto establece el tipo de decodificadores conectados al programador SmartHub. Opciones: Sí o No. La selección está ajustada a Yes (Sí) si todos los decodificadores del SmartHub son LSM.

**Send OFFs: (No disponible en los sistemas LAC.)** Este ajuste envía un comando adicional OFF cuando un programa de riego o una estación termina o es parado. Opciones: Sí o No. Recomendamos No.

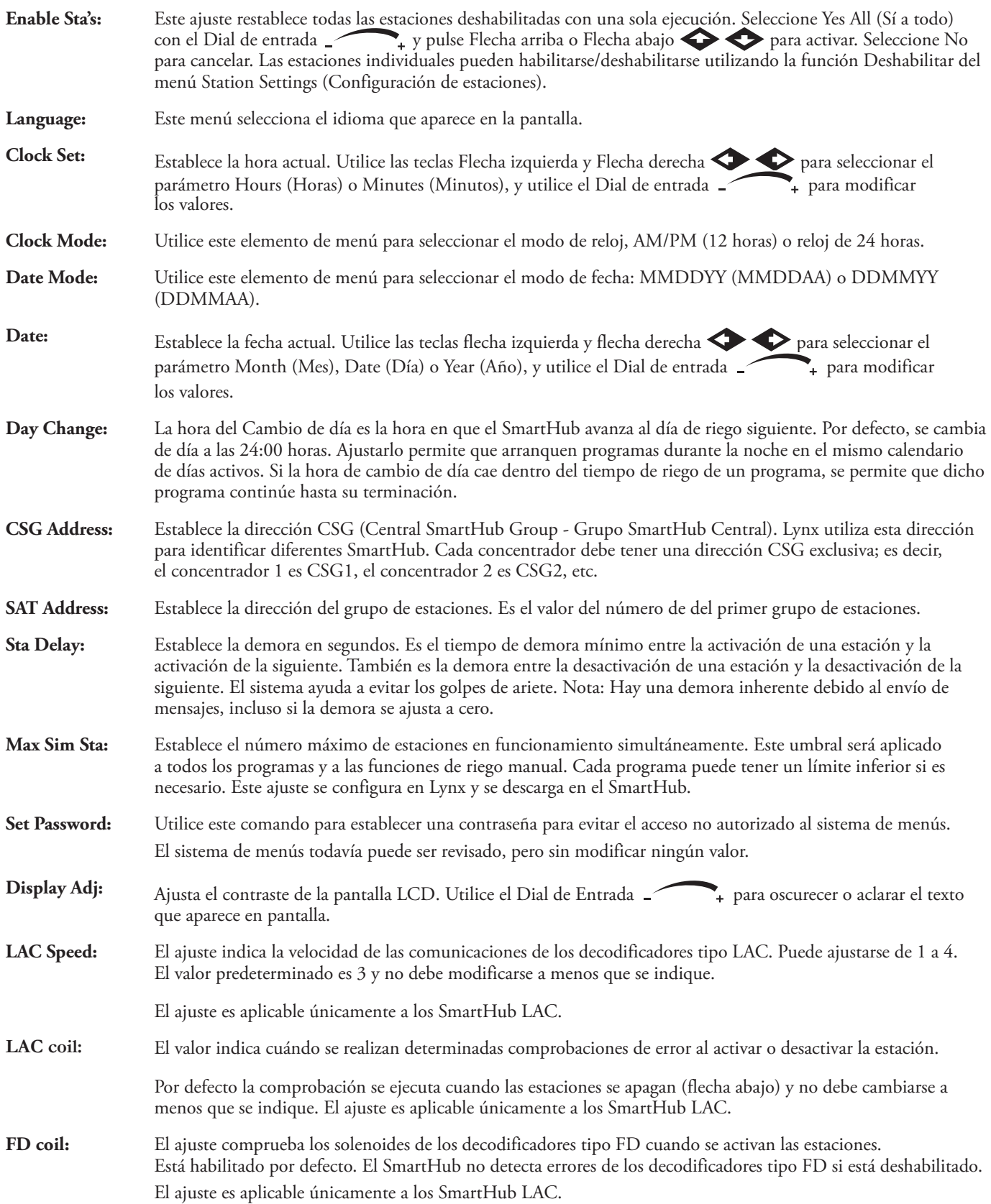

### **% (Percent) Adjust (Ajuste % (porcentual))**

 La función Ajuste porcentual permite afinar los ajustes de los programas de riego, las estaciones o el satélite entero (es decir, todos los programas y todas las estaciones conectadas al satélite). Cuando las condiciones meteorológicas cambian constantemente, Percent Adjust le permite ajustar fácilmente los tiempos de riego de su sistema sin tener que modificar individualmente cada tiempo de riego del programa.

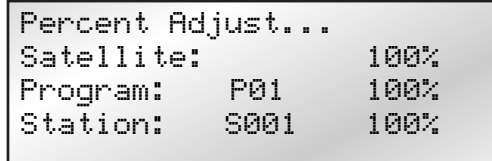

Utilice las teclas de flecha y el Dial de Entrada para modificar los valores porcentuales del satélite, del programa seleccionado o de la estación seleccionada.

Percent Adjust (Ajuste porcentual) no afecta a las operaciones manuales ni a las actividades de listas programadas.

### **Configuración de estaciones**

- Station Settings (Configuración de estaciones) permite establecer parámetros específicos para cada estación, y acceder al menú Configuración del Sensor para configurar un sensor de lluvia o de caudal.
	- Utilice las teclas Flecha arriba o Flecha abajo  $\bullet$  para desplazarse por los menús.
	- Utilice las teclas Flecha Izquierda y Flecha Derecha  $\blacklozenge$  para avanzar al Campo de Entrada siguiente de la misma línea de menú.
	- Utilice el Dial de Entrada para seleccionar valores durante la edición.

#### **Comando Función Sensor Setup Menu (Los sensores están disponibles únicamente en sistemas LSM.)** Para acceder al menú Configuración del sensor, cambie el número de tarjeta. El menú Configuración del sensor puede *editarse* cuando el satélite está en el modo Local o el modo de Apagado. Si el satélite es controlado por un PC Central Lynx, este menú solo puede *visualizarse*. Para empezar, seleccione la entrada a la que está conectado el sensor (ver página 16). Luego, seleccione el tipo de sensor, RAIN (Lluvia), STAT (Estado)o FLOW (Caudal). La entrada 1 solo admite sensores de caudal. La entrada 2 admite sensores STATUS o RAIN (Estado o Lluvia). Por último, configure los ajustes del sensor; por ejemplo si un sensor es de tipo Normalmente abierto o Normalmente cerrado, el punto de vuelco de un sensor de lluvia de cubeta basculante, si el sensor genera o no una alarma, cuál es la actividad siguiente si la estación genera una alarma, etc. **Board** Seleccione la placa hija, 1 o 2. **Sat** Muestra la dirección de la placa hija actual. Este valor no puede modificarse. **Sta** Pantalla de Configuración de estaciones. Seleccione en este campo la estación a editar. Elija desde la Station 01 (Estación 01) hasta el número máximo de estaciones del SmartHub - 500 (LSM) o Board 1 Sat 001-001 S001 100% Dec Addrss: 174F42 Group 001-001, 001-1 Sched today 02:20:00 Water today 00:13:00 Water yestr None Disable : No Hold Sta : None Is Switch: No Sensor Setup Menu Input: 1 Type: FLOW I\_WTW : 12:00pm O\_WTW : 11:59pm I\_Min : 00000 gpm I\_Max : 00000 gpm Sensor Setup Menu Input: 2 Type: RAIN Tip : 0.01 in Max : 00.00 in Units : English(in) Alarm : Off

250 (GAC).

Lynx® SmartHub - Guía de instalación y uso

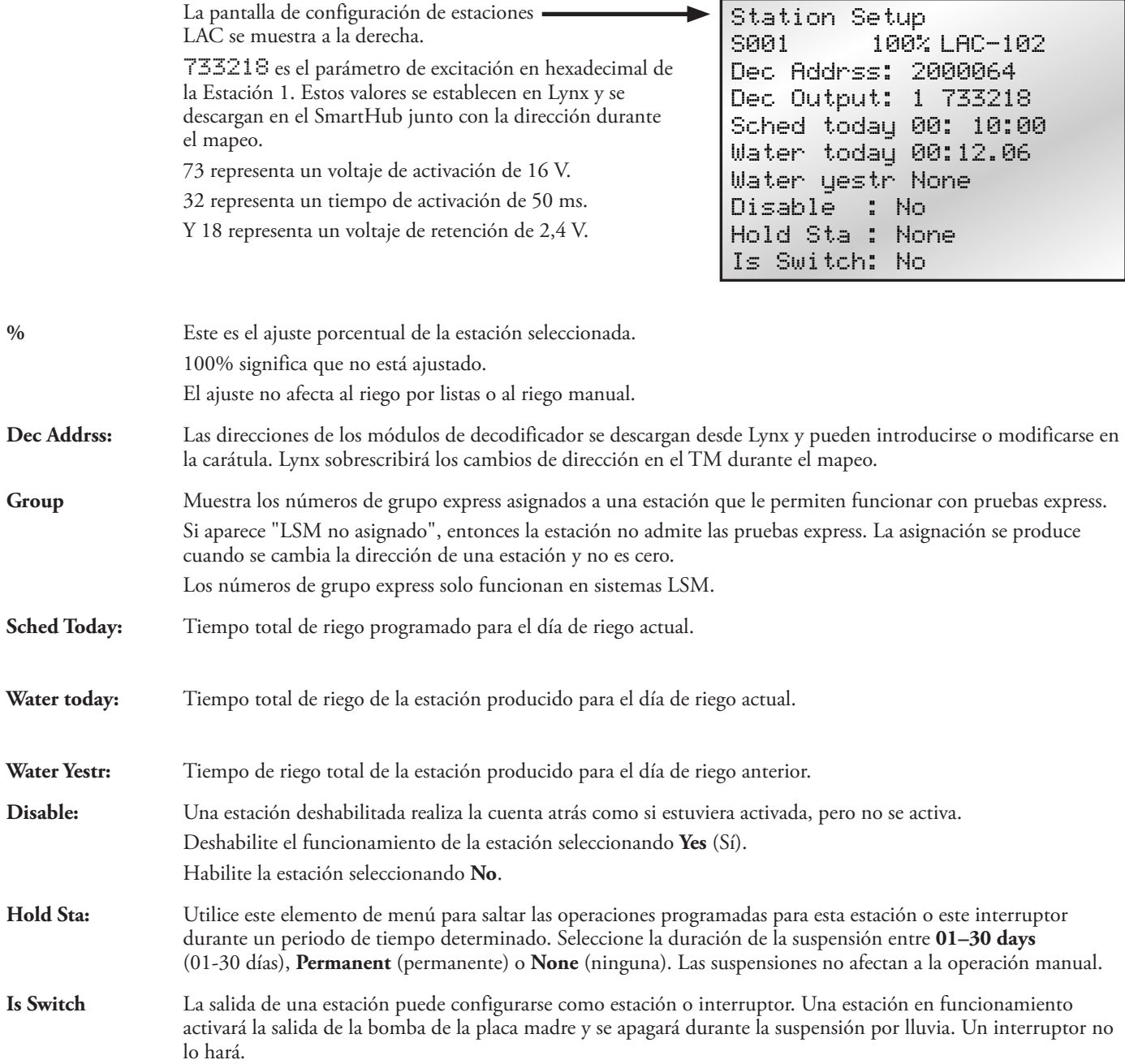

### **Scheduled Watering (Riego programado)**

 El Riego programado es el riego que se produce a partir de programas locales en Modo local, o a partir de la lista SBF en Modo central.

### **Modo central**

Las listas descargadas desde Lynx riegan en el Modo central. Los programas no lo hacen. Las listas no pueden editarse en la carátula. Consulte la sección **Gestión de caudales por estación** en la página siguiente para saber cómo visualizar la lista de riego descargada desde Lynx.

### **Modo Local - Creación de un programa**

- 1. Seleccione el número de **Programa**.
- 2. Seleccione un número de **ajuste porcentual**.
- 3. Especifique una **suspensión** de cero a treinta días, o incluso permanente.
- 4. Seleccione el **tipo** de programa de riego:
	- **• Básico**: El riego se activa cada día a la hora especificada durante el tiempo especificado.
	- **• Avanzado**: El riego se realiza a intervalos especificados de 1 a 30 días (se muestran 2 días) o seleccionando días individuales en un período de dos semanas.
	- **• Enraizamiento**: Un programa de enraizamiento es un ciclo de riego adicional definido por el usuario que se ejecuta además del calendario de riego normal. Esto se realiza típicamente cuando las plantas, los árboles o el césped necesitan un riego adicional. Un césped nuevo de tepes, por ejemplo, se beneficiaría de un programa de arraigamiento durante un par de semanas o un mes.
- 5. Para calendarios de intervalos, es necesario definir el número del **día de hoy**. Por ejemplo, si se especifica un intervalo de cinco días y se especifica que hoy es el día 3, entonces el intervalo de cinco días se iniciará dentro de dos días.
- 6. Especifique una hora de arranque (Start).
- 7. Puede especificarse una hora de refresco (Syringe) opcional. (Una operación de riego de refresco es una "inyección" de agua adicional programada por el usuario y añadida al ciclo de riego normal. Una operación de riego de refresco podría programarse para enfriar el césped artificial en un día caluroso, por ejemplo.)
- 8. Especifique un número de Repeats (Repeticiones). Se trata del número de veces que se activará un riego de refresco, separado por tiempos de absorción (Soak).
- 9. Puede especificarse un tiempo de absorción opcional para los programas. Se trata de una demora entre programas que se repiten. Permite que el agua penetre en el suelo sin escorrentía.
- 10. Establezca los tiempos de riego de las estaciones individuales conectadas al satélite.
- 11. Especifique un valor de Simultáneas (Simult). Se trata del número de estaciones que se activarán simultáneamente durante el programa. Las estaciones se ponen en marcha en el orden de su número de estación.

P01 2 100% 00:01:00 Hold: None Type: Advanced Water Every: 02 days Today's Day: 01 Start :\*01 09:07am Syringe: 01 min Repeats: 0 Soak : --:--: Sat01 001-001 1:00  $Sat01$   $\overline{T}$ Simult : 001

#### **Gestión de caudales por estación:**

Para visualizar la lista SBF (Station Based Flow - Caudales por estación), acceda a la pantalla SBF desde el menú Scheduled Watering (Riego programado).

Siga estos pasos para acceder a la pantalla.

1. Pulse la tecla Scheduled Watering  $\bigcirc$ . El cursor se encuentra inicialmente en el campo de selección de programas. Utilice el Dial de Entrada para seleccionar **SBF List** (Lista SBF), que está situado entre el primer programa y el último.

La lista SBF está disponible únicamente después de una descarga correcta desde el PC central.

Puede haber dos listas en un programador LSM/GDC. Para acceder a las listas, use la flecha derecha para desplazarse a la derecha y ajustar el campo Sat. Por ejemplo, Sat01 es la primera lista, y controla estaciones desde la primera placa hija; Sat02 es la segunda lista y controla estaciones desde la segunda placa hija.

- 2. Utilice Flecha derecha para desplazarse al número de evento.
- 3. Utilice el Dial de entrada  $\begin{array}{c} \begin{array}{|c} \hline \end{array}$  para seleccionar el número de evento que desea consultar.

Ejemplo de la Pantalla SBF (caudales por estación):

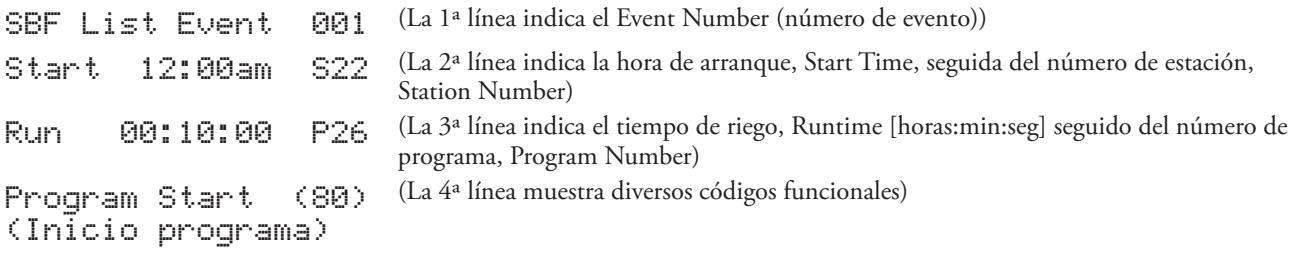

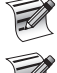

No se permite editar la lista SBF en el SmartHub. Las modificaciones de la lista SBF deben realizarse en el PC central y descargarse en el SmartHub para implementar los cambios.

Las listas SBF no pueden utilizarse para el riego cuando el programador está en modo local.

### **Manual Watering (Riego manual)**

 Hay tres tipos de riego que pueden ser arrancados manualmente: Programas, Riego de refresco y Multi-manual. El riego manual puede iniciarse en el modo local o central.

**Start Program (Arranque programa) -** Utilice este comando para activar manualmente un programa de riego completo. Lógicamente, el programa de riego debe haber sido configurado anteriormente para poder activarse manualmente. Un programa en espera puede ser activado manualmente.

- 1. Pulse la tecla Scheduled Watering  $\blacksquare$ .
- 2. El cursor debe estar en el campo Manual. Utilice el dial de entrada para para seleccionar Start Prog (Arrancar programa).
- 3. Pulse Flecha Abajo  $\bullet$  para desplazarse al campo Program (Programa). Utilice el Dial de Entrada  $\begin{array}{c} \begin{array}{c} \hline \end{array}$  para seleccionar el programa a activar.
- Pulse la tecla Start (Arranque). El riego se inicia inmediatamente.

**Syringe (Riego de refresco) -** Seleccione un programa de refresco para activar todas las estaciones de un programa de riego seleccionado durante un tiempo de riego específico.

- 1. Pulse la tecla Manual Watering  $\blacksquare$
- 2. El cursor debe estar en el campo Manual. Utilice el Dial de Entrada  $\Box$  para seleccionar Syringe.
- 3. Pulse Flecha abajo  $\blacktriangleright$  para desplazarse al campo Runtime (tiempo de riego). Utilice el Dial de Entrada <sub>-</sub> para especificar el tiempo de riego deseado en minutos.
- 4. Pulse Flecha Abajo para desplazarse al campo Program (Programa). Utilice el Dial de Entrada <sub>+</sub> para seleccionar el programa a activar.
- 5. Pulse la tecla Start  $\blacktriangleright$  (Arranque). El riego se inicia inmediatamente.

Program: 01 Press  $\bigtriangledown$  to start

Manual : Start Prog

Manual : Syringe Runtime: 01 min Program: 01 Press  $\bigcap$  to start **M-Manual** - Seleccione M-Manual para activar una estación o un grupo de estaciones que tengan un tiempo de riego determinado.

#### **Instrucciones para la activación Multi-manual de estaciones**

Ejemplo de la activación manual de estaciones: Active las estaciones 1–12 con un tiempo de riego de 5 minutos cada una, y limite el riego a 3 estaciones simultáneamente.

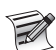

La función Multi-manual está limitada al número máximo de estaciones simultáneas permitido en el SmartHub. Si hay un programa en ejecución cuando se activa multi-manual, el SmartHub activará todas las estaciones especificadas en multi-manual además de las que están activadas en ese momento. Por tanto, Multi-manual permite que el SmartHub supere el número máximo de estaciones simultáneas.

- 1. Pulse la tecla Scheduled Watering  $\Vert \Psi \Vert$
- 2. El cursor debe estar en el campo Manual. Utilice el Dial de Entrada **para seleccionar M-Manual.**
- 3. Pulse Flecha Abajo para desplazar el cursor al campo Sat#: (Nº Satélite). Utilice el Dial de Entrada  $\begin{array}{ccc} \hline \end{array}$  para seleccionar el valor correcto del grupo de estaciones o la placa hija o el satélite a activar.

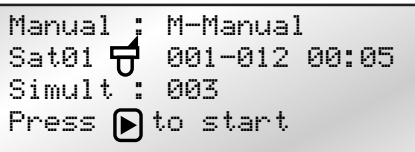

Pulse Flecha derecha  $\blacktriangleright$  para desplazar el cursor a la primera estación del intervalo a activar. Utilice el Dial de Entrada para seleccionar el valor correcto para la primera estación de la secuencia de riego. Para este ejemplo, seleccione la estación 01.

- 4. Pulse Flecha derecha para desplazar el cursor hasta la última estación del intervalo. Si sólo una estación interviene en el riego, este valor debe ser igual al primer valor. Para nuestro ejemplo, seleccione la estación 12.
- 5. Pulse Flecha derecha para desplazar el cursor al siguiente Campo de Entrada. Este campo de entrada indicará el tiempo de riego en horas y minutos (HH:MM). Utilice el Dial de Entrada y versi y la tecla Flecha derecha para seleccionar el valor apropiado para el tiempo de riego. Para nuestro ejemplo, ponga el valor en 00:05.
- 6. Pulse la Flecha derecha para desplazar el cursor al siguiente Campo de Entrada. Observe que se ha creado una nueva fila Station:. Rellene esta fila únicamente si hay un segundo intervalo de estaciones. Si no, deje esta fila en blanco.
- 7. Pulse Flecha abajo  $\bullet$  para desplazar el cursor al campo Simult: (Simultáneas). Utilice el Dial de Entrada  $\bullet$  + para seleccionar el número máximo de estaciones que pueden regar simultáneamente. Para este ejemplo, ponga el valor en 03.
- 8. Cuando termine, pulse la tecla Start  $\blacktriangleright$  (Arranque) para activar.

Para cancelar, pulse la tecla Home  $\blacksquare$ . La pantalla volverá a la pantalla predeterminada.

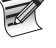

Pulse la tecla Home (Inicio) para guardar los valores introducidos.

El SmartHub que contiene la estación que desea iniciar puede seleccionarse resaltando la 'x' en el campo "BDx".

Si se visualiza el programa Multi-manual pulsando el botón Manual Watering (Riego manual), la pantalla borra de la lista las estaciones que han regado o que están regando actualmente.

Al modificar la lista Multi-manual se agregan las estaciones añadidas a la operación manual actualmente en ejecución. Las estaciones que están funcionando actualmente no se ven afectadas. El SmartHub pone en marcha las estaciones en orden secuencial, sin tener en cuenta el orden de introducción de las estaciones.

### **Diagnostics (Diagnósticos)**

 La función Diagnostics (Diagnósticos) del SmartHub remoto facilita la localización de problemas. Dentro de esta función, el usuario puede monitorizar los voltajes internos del SmartHub y comprobar la versión del firmware.

Utilice el dial de entrada para desplazarse por los menús del campo **Menu:**.

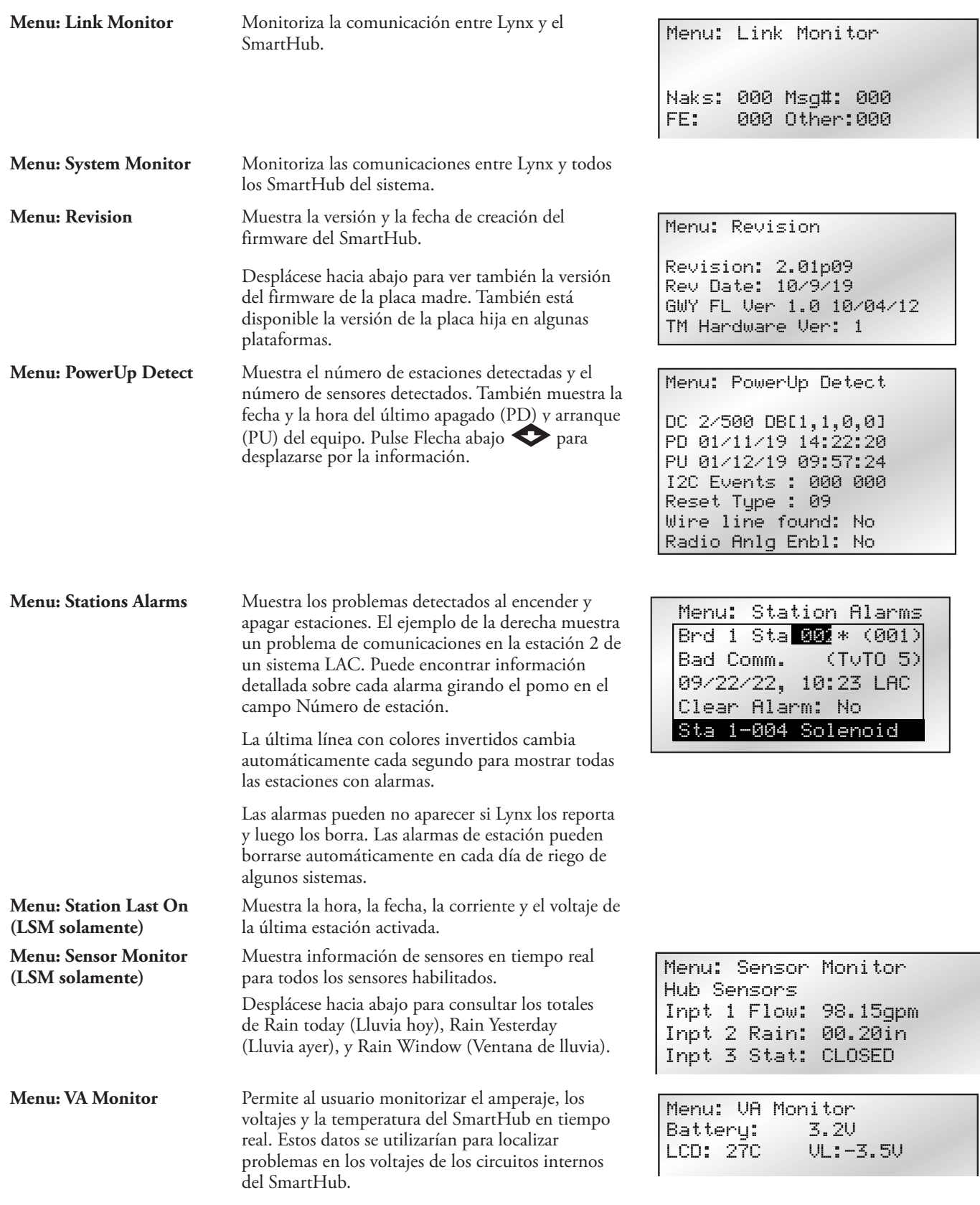

### Lynx® SmartHub - Guía de instalación y uso

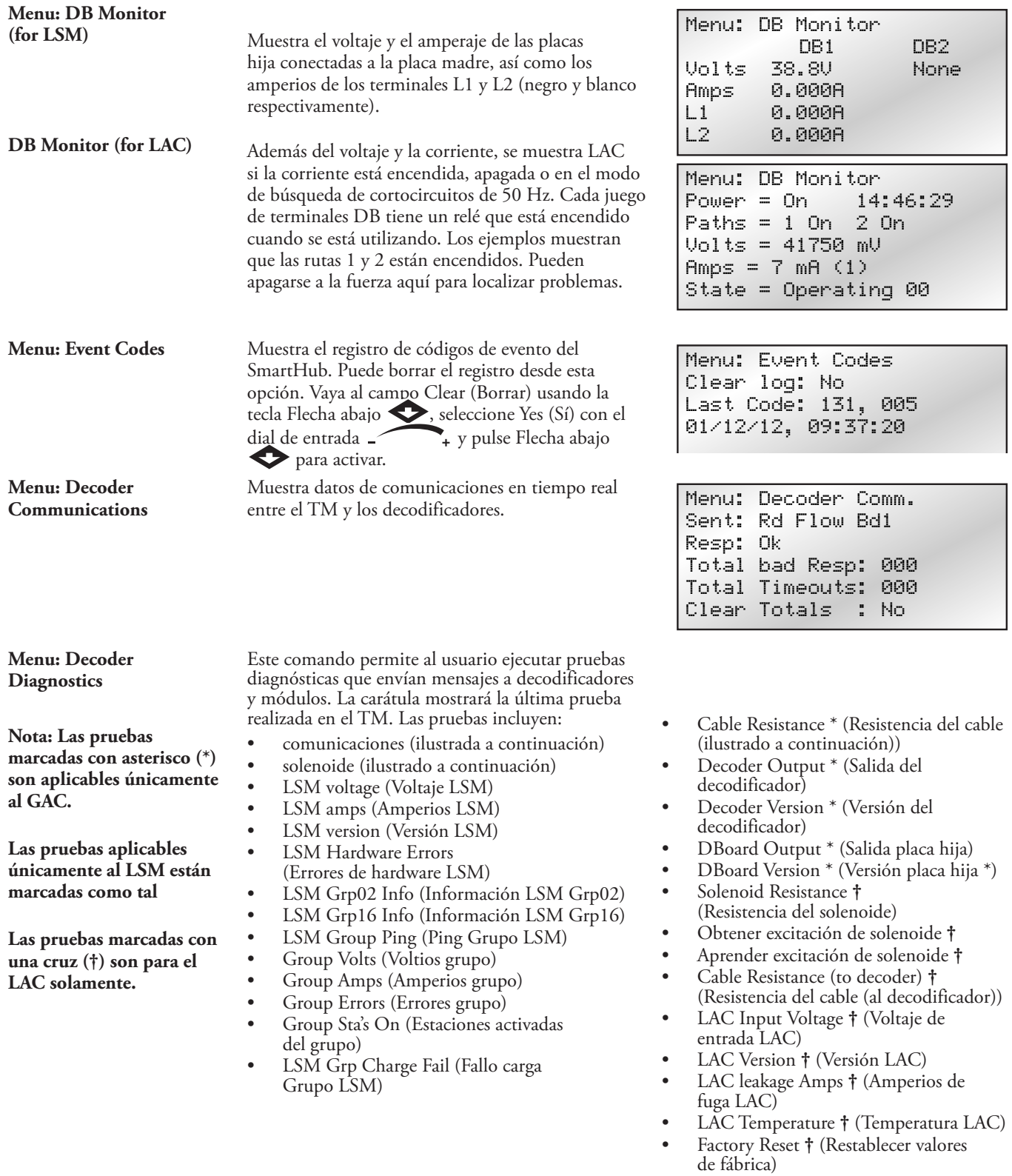

- Get LAC Object **†** (Obtener objeto LAC)
- Discover LAC address **†** (Descubrir dirección LAC)

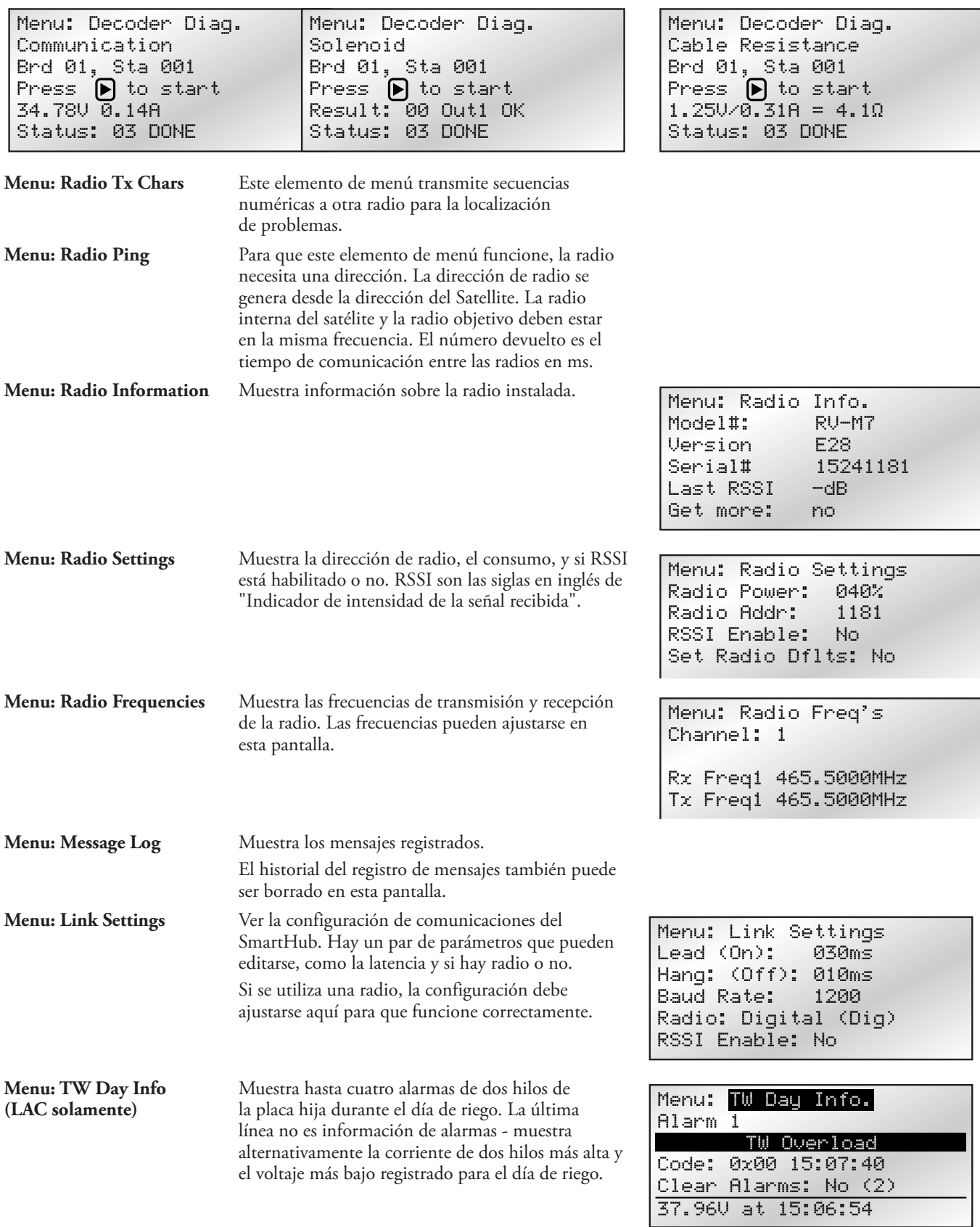

### **LAC Decoder Diagnostics (Diagnósticos del decodificador LAC)**

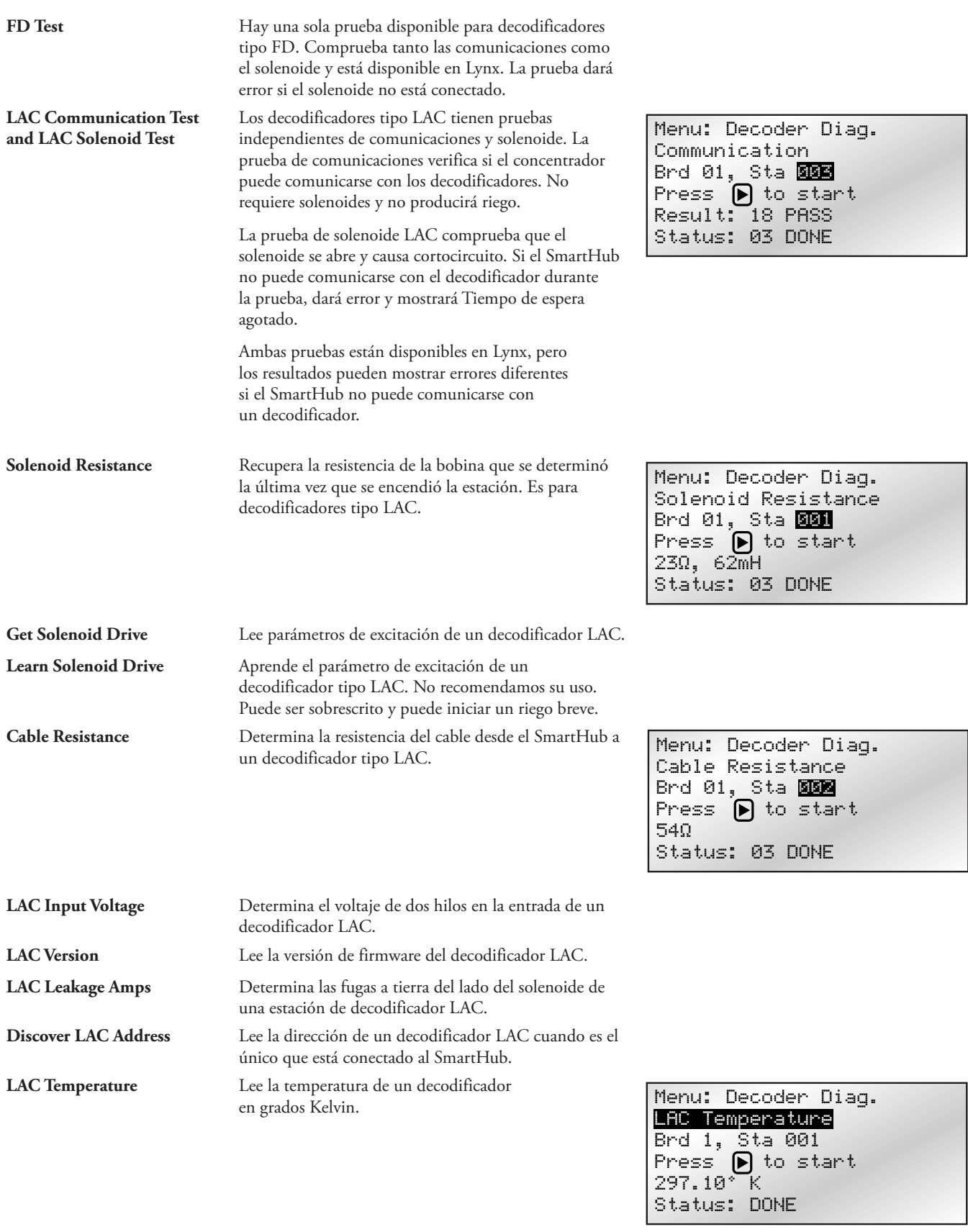

Factory Reset Restablece los valores de un decodificador LAC. No está indicado para el funcionamiento normal.

### **Motherboard Diagnostic Display (Pantalla de diagnósticos de la placa madre)**

La pantalla y los botones de la placa madre son útiles para modelos que no tengan mecanismos de sincronización. La placa madre del SmartHub (LSM ilustrado) tiene una pantalla LCD de 2 líneas de 16 caracteres (A) que permite una rápida visualización de la información diagnóstica del sistema. Utilice los botones - y + (B) para desplazarse por las líneas de pantalla y las opciones disponibles, y la tecla ENTER para borrar alarmas cuando aparezca.

Todas las pantallas siguientes corresponden a la placa madre LSM.

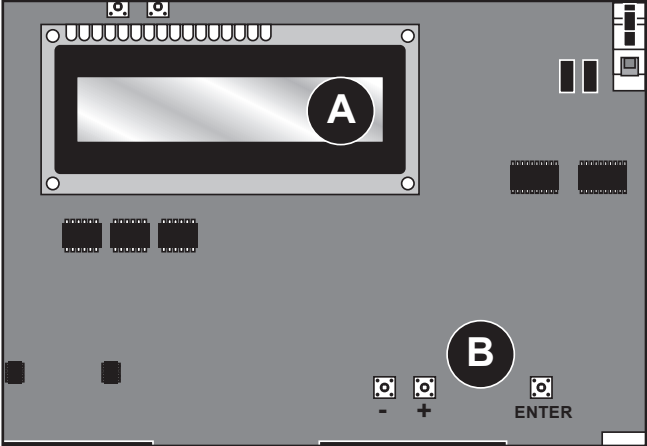

**Rev 10.1.3 13/11/2019** Después del arranque, la pantalla muestra la versión de firmware de la placa. **D1 = OFF D2 = OFF D1=0.024 38.6V D2=0.024 38.6V** Después de la pantalla inicial de Revisión, la pantalla muestra la corriente y el voltaje en tiempo real de ambas placas hija si están activadas. **D1L1=0,24A D1L2=0,24A D2L1=0.24A D2L2=0.24A** La pantalla muestra también la carga de corriente de cada hilo individual de un cable de comunicaciones de dos hilos. **1 open 0 2 open 0** La pantalla muestra el estado de los sensores de lluvia y presión de la bomba, y se actualiza en tiempo real.  **Tx: ----- Rx: -----** La pantalla muestra la información contenida en el mensaje durante una transmisión. La información se muestra únicamente durante la ejecución de la transmisión. La pantalla se refresca si se transmite otro comando diferente.  **10:47:18 11/21/2019** La pantalla mostrará la fecha y la hora. **Flow = 00.00 Hz** La pantalla muestra la frecuencia de impulsos en tiempo real de la entrada del sensor de caudal.

**Nota respecto a las placas madre GAC**: La pantalla de la placa madre del GAC funciona de manera similar a la del LSM, salvo que muestra corrientes y mensajes de comando a cuatro placas hija GAC. GAC también muestra la corriente de ambas fases de la señal CA. La mayoría de los datos también están disponibles usando el mecanismo temporizador. Todos los modelos tienen la versión del firmware y la capacidad de ajustar el contraste de la pantalla.

### **Condiciones de alarma**

Todas las condiciones de alarma, cuando están activas, pueden cambiarse entre los dos estados de mensaje indicados a continuación.

#### **Alarma térmica**

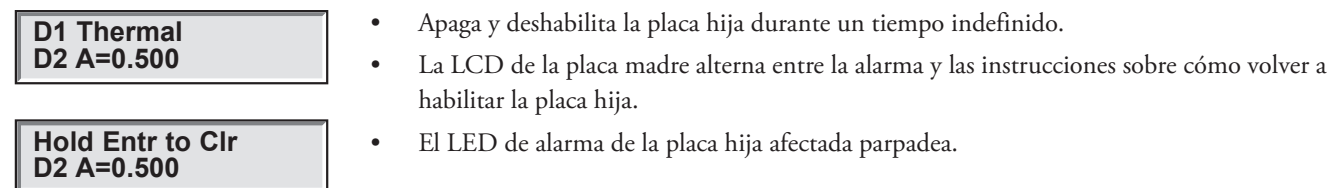

#### **Amp Limited Alarm (Alarma de limitación de amperios)**

Si un problema de cableado causa un consumo excesivo (> 1,65 amperios), el SmartHub limita el voltaje a 6 V, lo que evita que se apague el sistema y permite la localización de problemas.

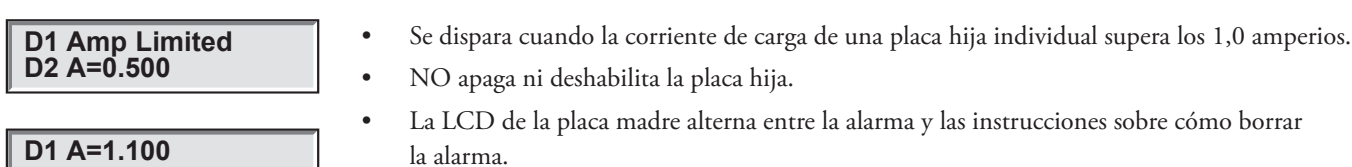

- El LED de alarma de la placa hija afectada parpadea.
- Se dispara cuando la carga de corriente de un cable es 2 veces más alto que la del otro cable durante un mínimo de 20 segundos.
- El temporizador de 20 segundos se restablece cuando la corriente de carga de un cable se reduce a menos del doble.
- NO apaga ni deshabilita la placa hija.
- La LCD de la placa madre alterna entre la alarma y las instrucciones sobre cómo borrar la alarma.
- El LED de alarma de la placa hija afectada parpadea.

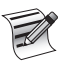

La diferencia en pantalla entre la **Alarma de sobrecorriente** y la **Alarma de desequilibrio de la corriente de fase** es sutil: Observe la diferencia de dos caracteres de la primera línea de la pantalla: "D1" (alarma de sobrecorriente) y "D1L1" (desequilibrio de fase).

### **Clear alarms (Borrar alarmas)**

Para borrar cualquiera de las condiciones de alarma anteriores, mantenga pulsado ENTER para borrar la alarma.

**D2 A=0.500**

**Alarma de desequilibrio de la corriente de fase**

**D1L1 High Amp D2 A=0.500**

**D1L1 A=0.750 D2 A=0.500**

# **Especificaciones**

### **Radio**

Tipo de equipo - Radio de datos, Raveon RV-M7-UC

Banda de frecuencias – UHF

Potencia de salida RF – 2,0 vatios

Consumo de corriente:

Transmisión 2 vatios potencia RF – < 1,0 A

Licencia FCC: FCC ID# SRS-RV-M7-UC

Nota: Radio no incluida con LAC.

### **Fusibles y Disyuntor**

#### **Fuente de alimentación (solamente para configuraciones de pedestal):**

Interruptor de encendido/apagado – Disyuntor de 1,5 A – Entrada de potencia principal

Fusible de 3,2 A (tipo Slow-Blow) – Salida de campo

**Tarjeta de salidas (LSM solamente):** Fusible de 3,2 A

### **Lynx SmartHub**

- **• Armario:**: No corrosivo, montaje en pared con cerradura, instalación en interiores o exteriores
- **• Pedestal**: Pedestal no corrosivo con cerradura, instalación en interiores o exteriores
- Seis huecos para conductos de 25,4 mm y uno de 38 mm
- Controla hasta 1000 estaciones (LAC: 800)
- **• Voltaje de entrada nominal**: 100-240 VAC, 50/60 Hz
- **• Voltaje de salida nominal**: 40 VCA (LAC: 42,2 VCA)
- **• Corriente de entrada nominal**: 1,6 A
- **• Corriente de salida nominal**: 1,8 A máx. (LAC: 1,1 A)
- **• Potencia de salida del SmartHub**: 75 W máx.
- **• Acción automática**: Producto Tipo 1.C Voltaje de impulso: 2500 V
- **• Altitud:** 2000 m máx.
- **• Protección IP:** IP44
- **• Temperatura de operación**: 0 °C a +60 °C
- **• LAC:** 0 °C a +50 °C
- **• Temperatura de almacenamiento**: -30 °C a +60 °C
- **• Temperatura de prueba de la presión de bola**: 125 °C **Temperatura de ensayo del hilo incandescente**: 850 °C

### **Declaración de Garantía y Normativa**

#### **Garantía**

The Toro Company ofrece garantías para productos destinados a campos de golf. Consulte el catálogo actual en el momento de la instalación si desea información sobre la garantía.

#### **Declaración FCC/IC/CEM**

**Norteamérica:** Este equipo ha sido probado y se ha verificado que cumple los límites de un dispositivo digital de la Clase A de la FCC, conforme con la Parte 15 de la normativa FCC. Estos límites están diseñados para proporcionar una protección razonable contra interferencias dañinas cuando el equipo se utiliza en un entorno comercial. El equipo genera, utiliza y puede radiar energía de radiofrecuencia, y si no es instalado y utilizado con arreglo al manual de instrucciones, puede causar interferencias dañinas para las radiocomunicaciones. Es probable que la operación en una zona residencial cause interferencias dañinas, en cuyo caso el usuario deberá tomar las medidas necesarias para corregir la interferencia a sus expensas.

**Internacional:** Este es un producto CISPR 32 de la Clase A. En un entorno doméstico, este producto puede causar interferencias en la recepción de radio, en cuyo caso el usuario puede verse obligado a tomar medidas adecuadas. Cada estación puede activar un máximo de dos solenoides.

**Productos con transformador:** Utiliza un transformador de la Clase 2 ensayado según UL1585, satisface los requisitos de una Fuente de Alimentación de la Clase 2 según la definición de NFPA 70 (NEC), Artículo 725.121(A)(3).

En espera (silenciado) – < 65 mA

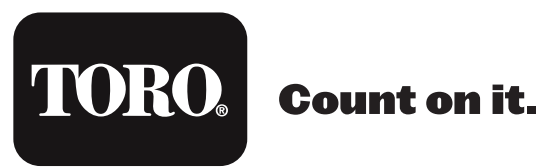

ADVERTENCIA: Cáncer y daños reproductivos – www.P65Warnings.ca.gov. Para más información, visite www.toro.com/CAProp65.

Patente: www.ttcopats.com